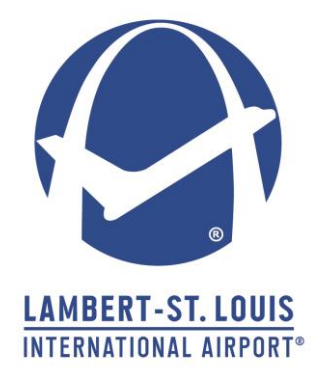

# LAMBERT-ST. LOUIS INTERNATIONAL AIRPORT Business Diversity Development

# Online Portal User Manual

## **Contents**

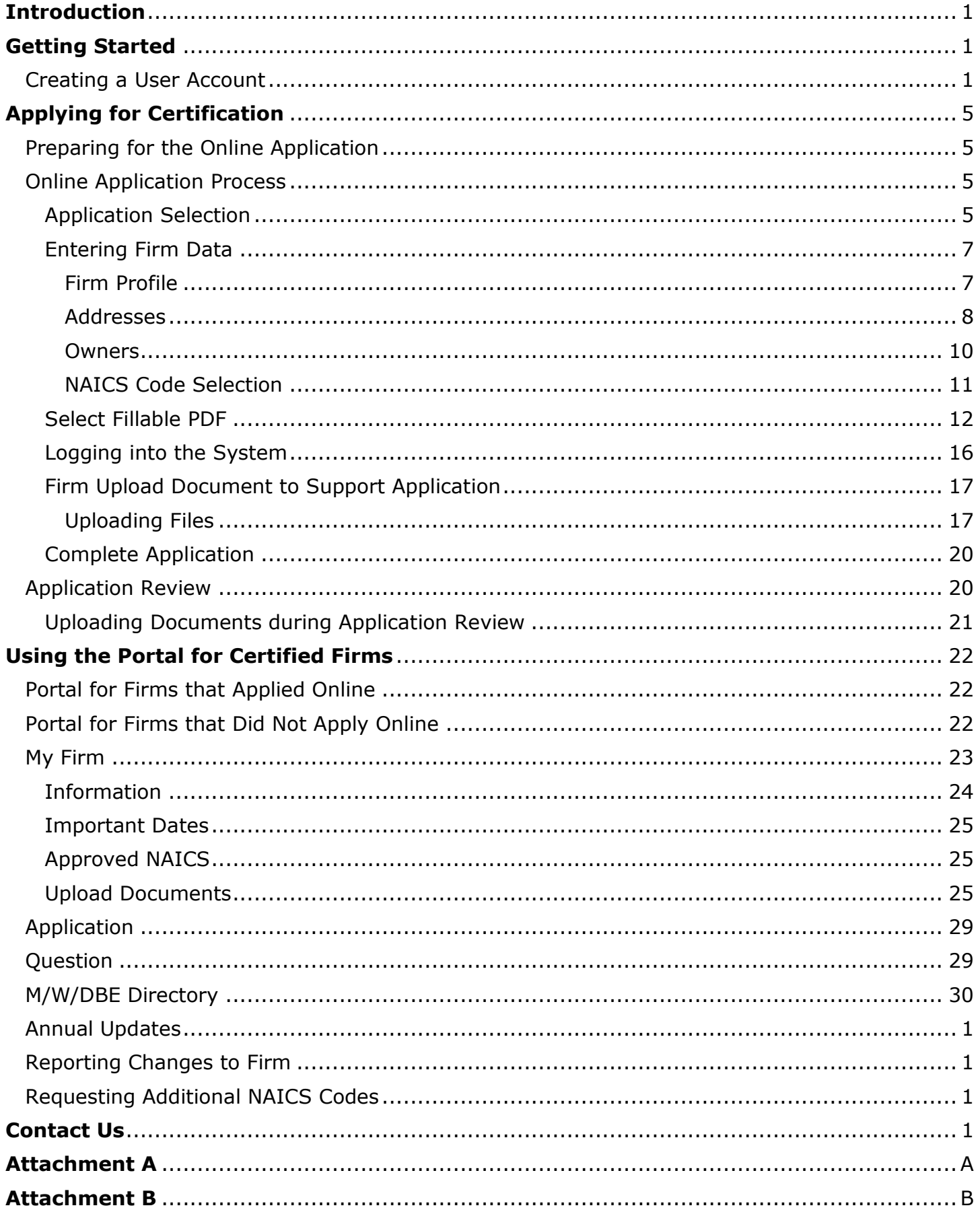

## <span id="page-2-0"></span>**Introduction**

The Business Diversity Development office at Lambert-St. Louis International Airport handles certifications for the federal Disadvantaged/Airport Concessions Disadvantaged Business Enterprise (DBE/ACDBE) programs and the local, City of St. Louis Minority and Women Owned Business Enterprise (MWBE) program.

In order to expedite the application process, we have implemented an online application. This manual outlines the process for new firms applying for certification as well as how currently certified firms can access the portal to submit required documentation.

## <span id="page-2-1"></span>**Getting Started**

To begin the certification process, you will need to create a user account for the online portal. NOTE: Firms that are currently certified but did not apply online have an established account. Please contact your Certification Analyst for log in information. See [below](#page-23-2) for more information.

## <span id="page-2-2"></span>**Creating a User Account**

To create a user account, go to the Business Diversity Development website [\(www.flystl.com/businessdiversity\)](file:///C:/Users/cebagwell/AppData/Roaming/Microsoft/Word/www.flystl.com/businessdiversity). On the right-hand menu, click on [Apply for Certification.](http://www.flystl.com/BusinessOpportunities/BusinessDiversity/ApplyForCertification.aspx)

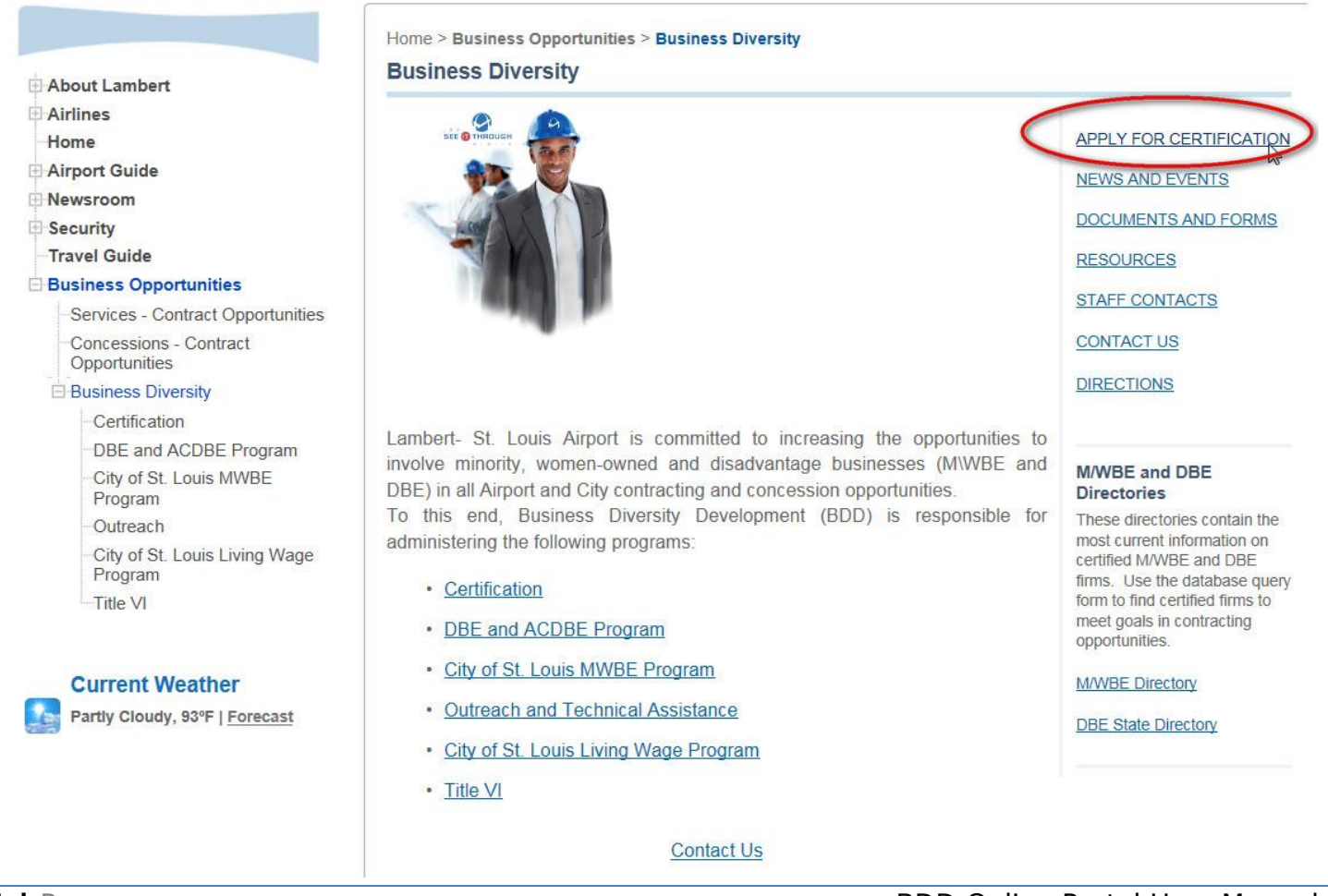

On the [Apply for Certification screen,](http://www.flystl.com/BusinessOpportunities/BusinessDiversity/ApplyForCertification.aspx) click on the [Click Here](https://portals.mwdbe.org/Account/Register/?button+2=Click+Here) link under Register and Apply Online.

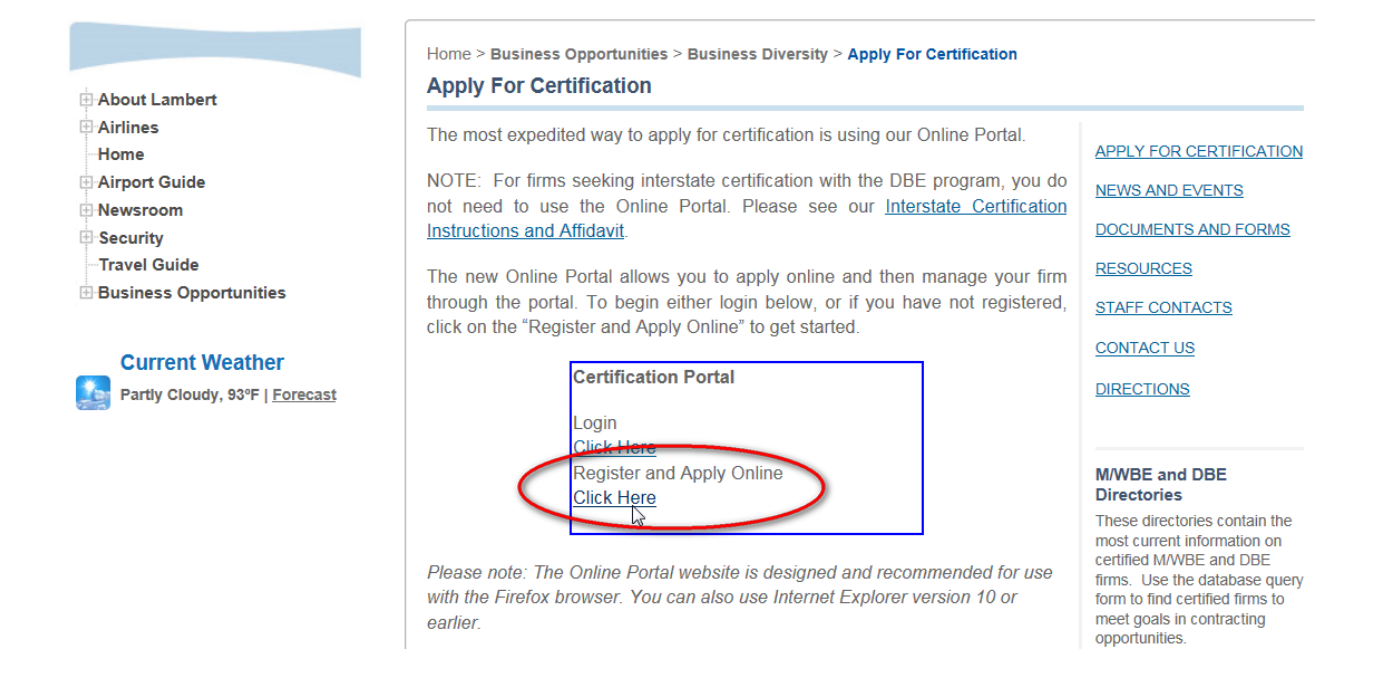

NOTE: Review the "To apply online" section below the Certification Portal box for additional information regarding the online application process.

On the [Register and Apply Online](https://portals.mwdbe.org/Account/Register/?button+2=Click+Here) page, enter a User Name, password, confirm the password and enter an email address, then click Register.

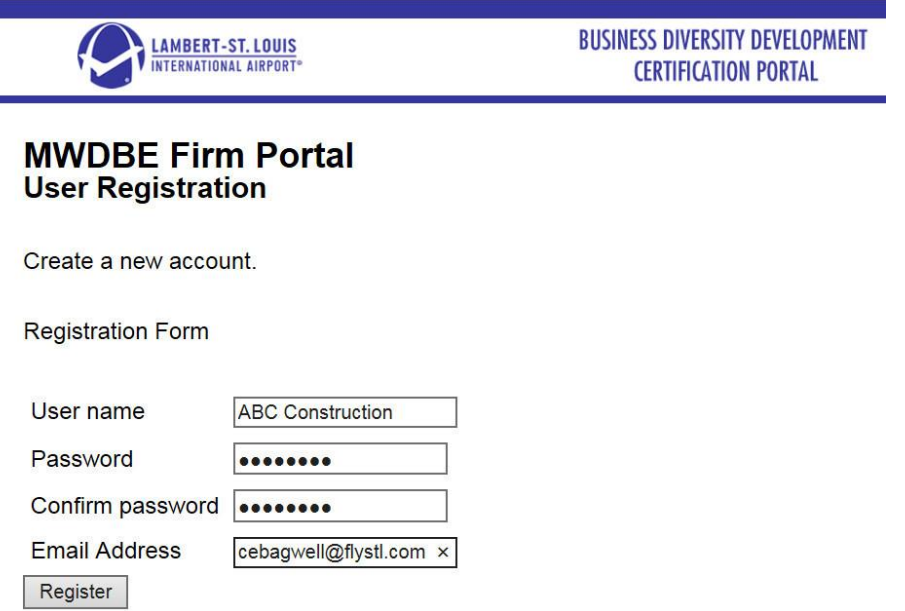

After clicking Register, you will receive a screen with Registration Instructions indicating you will receive an email with further instructions.

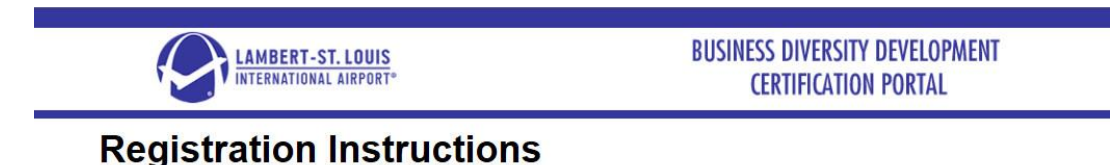

To complete the registration process look for an email in your inbox that provides further instructions.

The email confirmation to complete your registration (see below) will include a link which you will click to complete your registration.

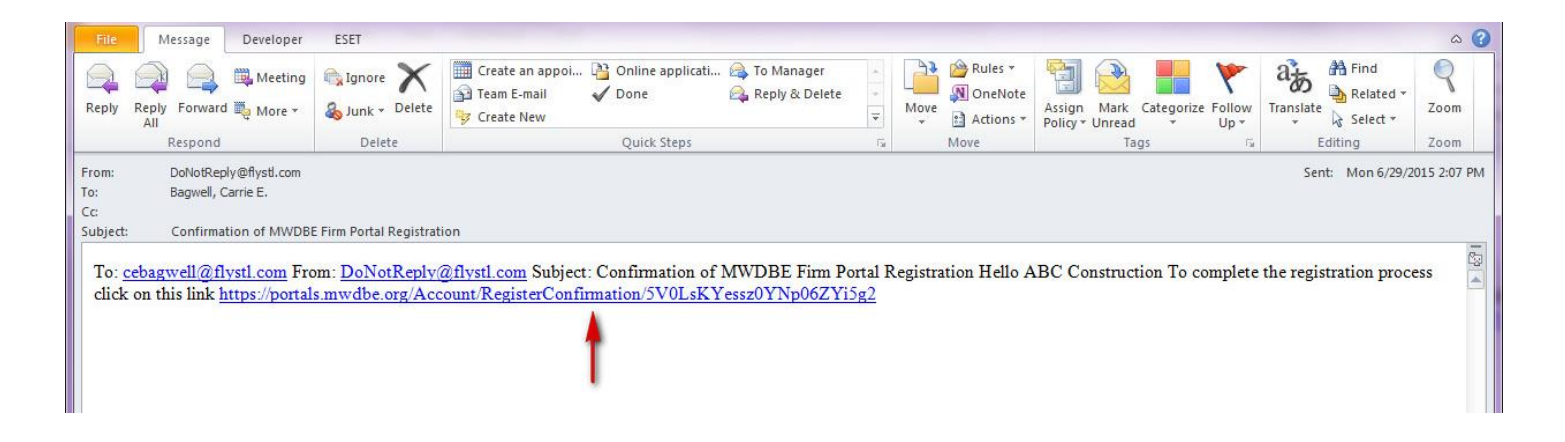

Click on the link to confirm your email address and complete your registration. This will take you to the Registration Completed page. On this page, you can now log in to your account by clicking on Hello, Guest Log in in the upper left-hand corner.

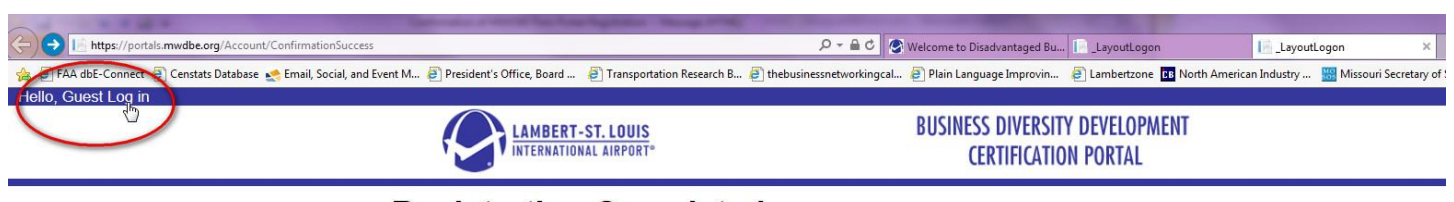

## **Registration Completed**

You have completed the registration process. You can now logon to the system by clicking on the log in link in the upper left corner of this screen.

This will take you to the MWDBE Portal Log in screen.

On the MWDBE Portal Log In screen, enter the User Name and Password you entered before when creating the account. Click Log in.

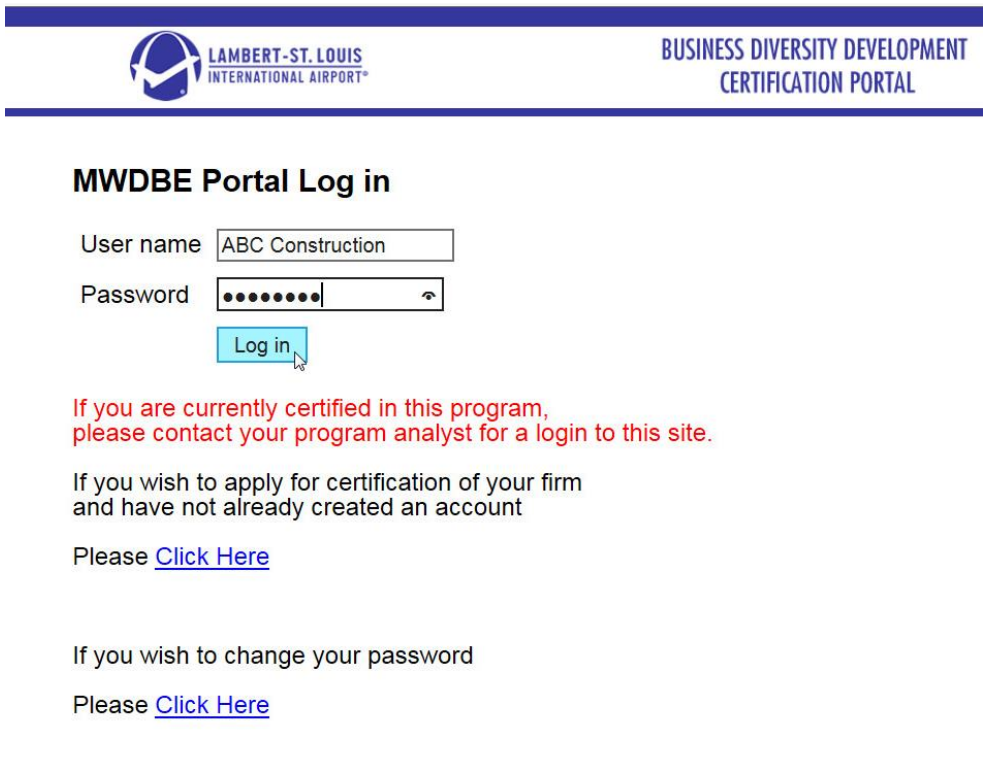

This will take you to the online portal Welcome screen. This is where you will begin your application.

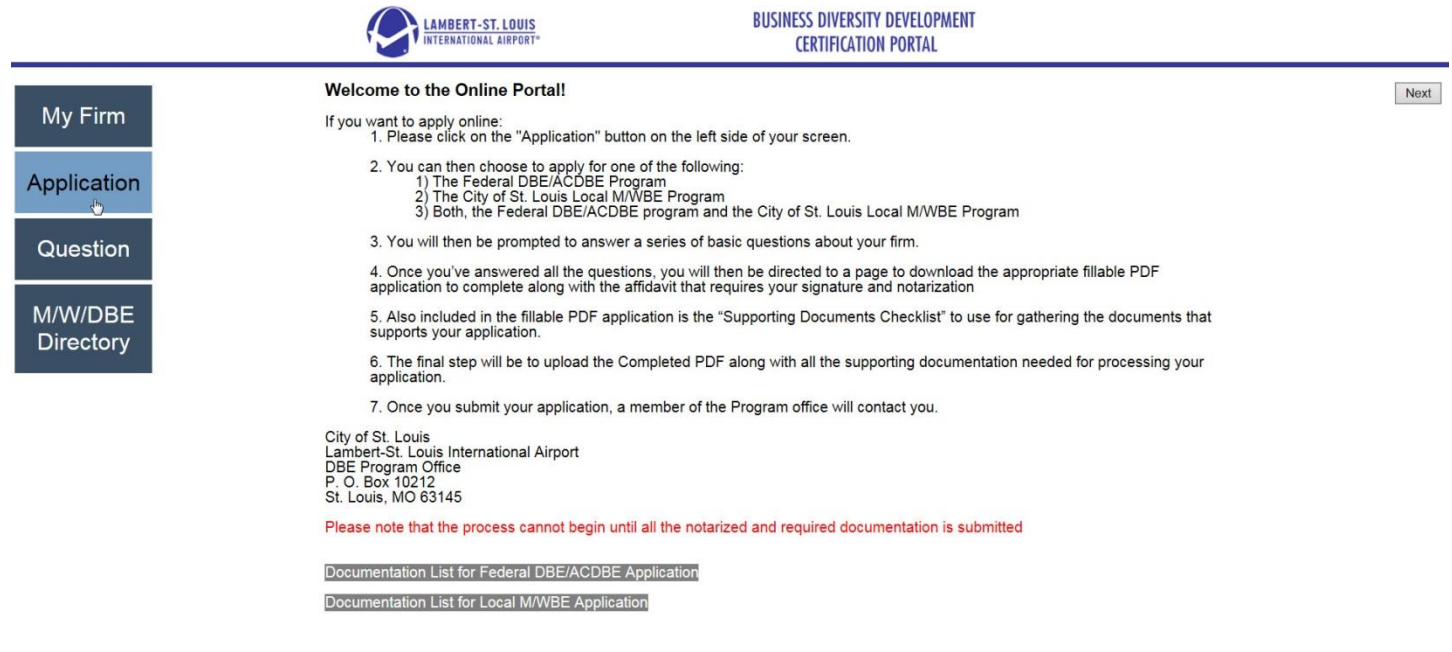

Before beginning the application process, there are a few steps you can take to make the process go more quickly and smoothly.

## <span id="page-6-0"></span>**Applying for Certification**

## <span id="page-6-1"></span>**Preparing for the Online Application**

The online application process will go much more smoothly if you take a few steps to get organized before beginning the application. In particular, we recommend two things.

First, complete the attached questionnaire [\(Attachment A\)](#page-33-0). This questionnaire covers all the preliminary information you will need to input regarding your firm before completing the application and uploading the supporting documents.

Second, on the portal Welcome screen, we have included the lists of required documents for both the federal DBE/ACDBE program and the local MWBE program (see below). Downloading the appropriate list will allow you to collect the required documents before (or during) the application process so your application is not delayed when it is time to upload the documents.

## **NOTE: All required documents must be uploaded before you will be able to submit your application.**

Please note that the process cannot begin until all the notarized and required documentation is submitted

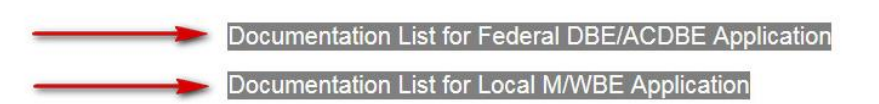

NOTE: For applicants seeking both federal DBE and/or ACDBE and local MBE and/or WBE certification, please use the Documentation list for Federal DBE/ACDBE Application.

## <span id="page-6-2"></span>**Online Application Process**

## <span id="page-6-3"></span>**Application Selection**

Once you are ready to begin the online application, you will click Next in the upper right-hand corner of the Welcome screen.

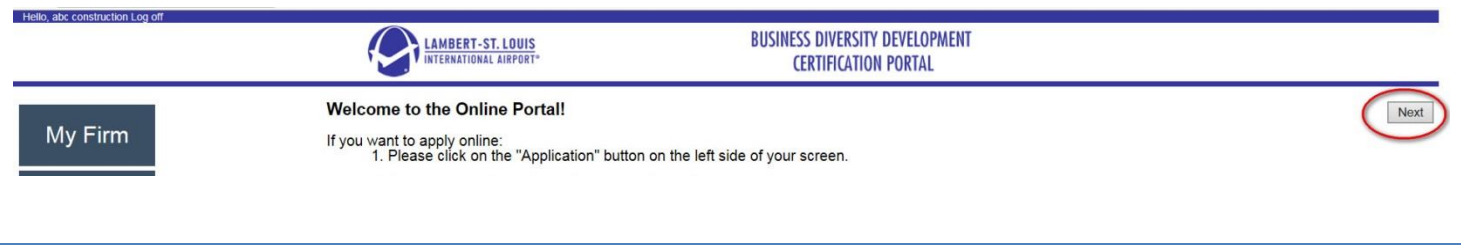

This will take you to the certification selection screen. On this screen, you will select the certification(s) you are seeking. You may select a federal only application, a local only application or apply for both programs at the same time.

TIP: Before selecting which certification(s) to pursue, we strongly recommend that you review the Certification Overview [\(Attachment B\)](#page-35-0) to determine which certification(s) are appropriate for the work you are performing or intend to perform. You may always come back for additional certification(s) in the future if you expand work or find there are opportunities in another area.

On the Application Selection screen, click on the appropriate application option.

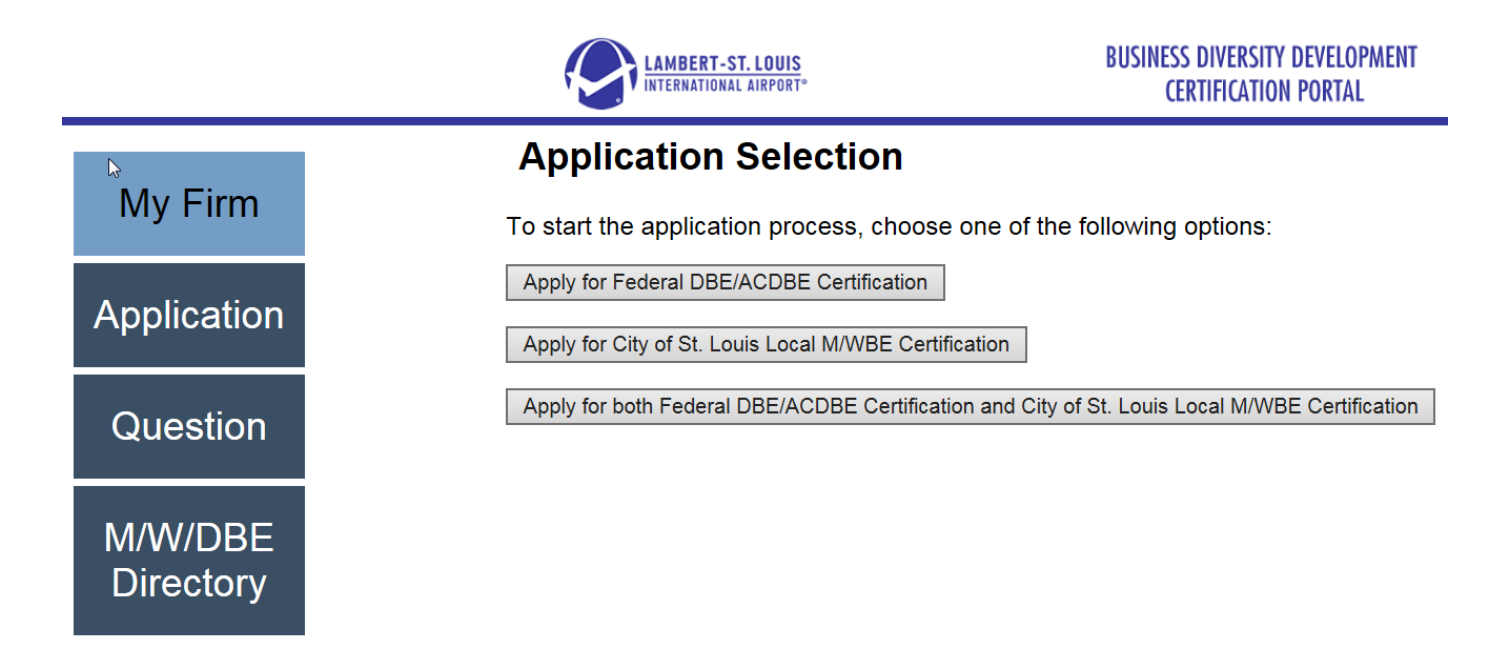

This will take you to the certification selection screen. Mark the box next to each certification you are seeking and then click Next. This will take you to the firm information screens where you will enter the information you entered on the Preparation Questionnaire [\(Attachment A\)](#page-33-0).

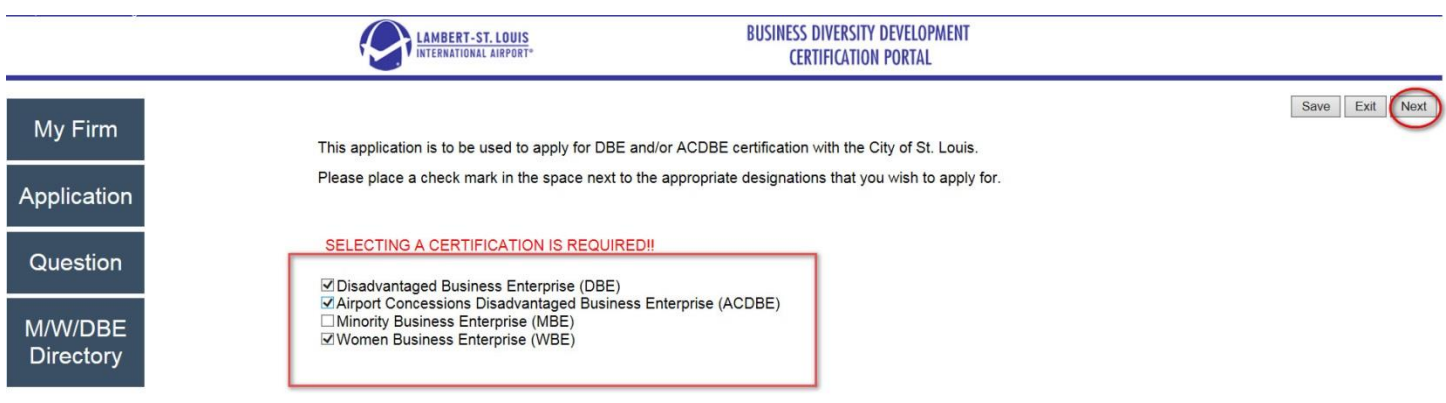

## <span id="page-8-1"></span><span id="page-8-0"></span>*Firm Profile*

The firm profile page requests basic information regarding the firm that is seeking certification. As noted earlier, these questions are all included in the Preparation Questionnaire.

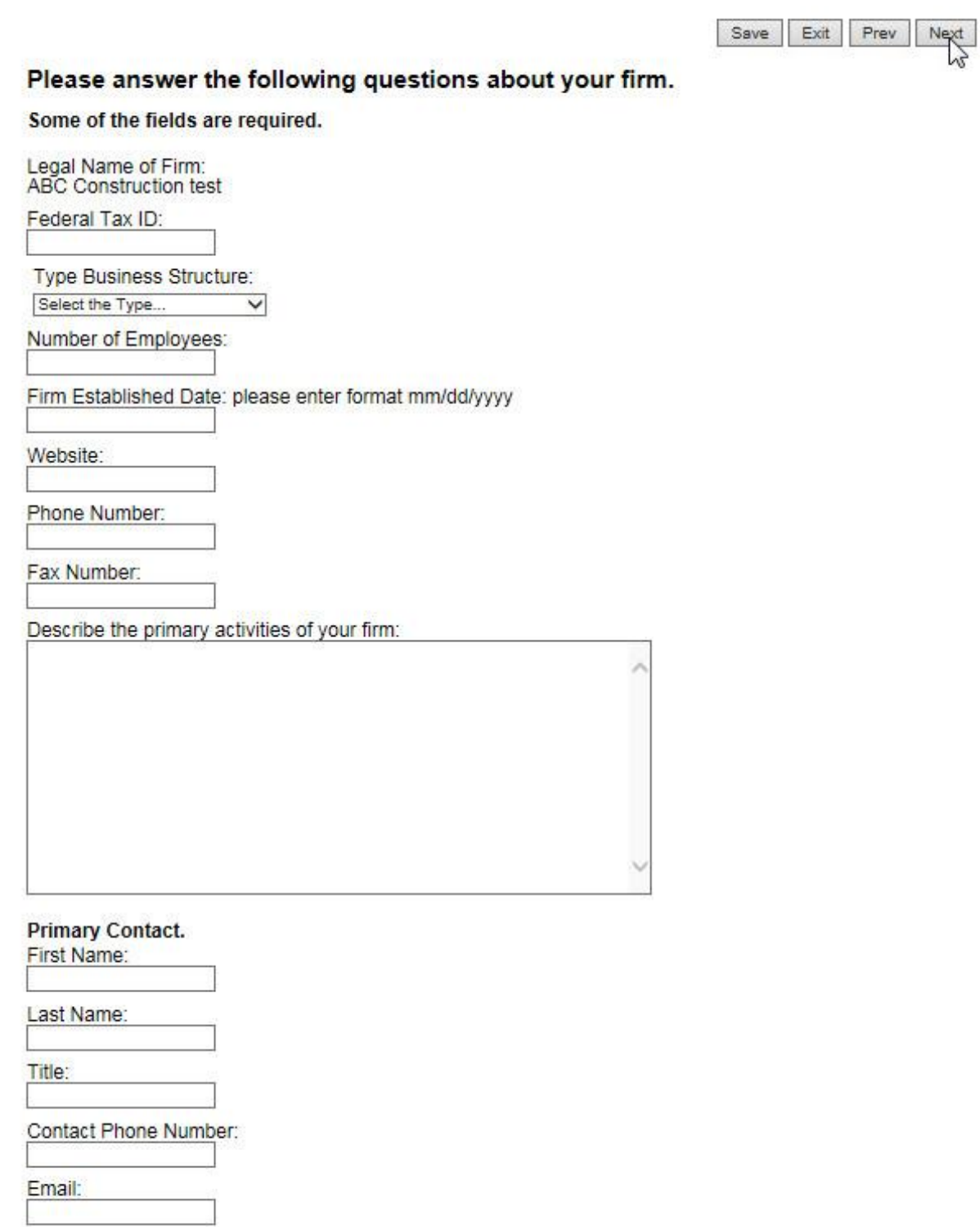

NOTE: As noted on the screen, some of the fields are required; however, required fields may not be marked as such on the screen. The following are required:

- Federal Tax ID (if the firm is a sole proprietorship operating under the owner's social security number, you may enter 0 here)
- Type Business Structure
- Number of Employees
- Firm Established Date
- Phone Number
- Describe the primary activities of your firm
- Primary Contact
	- o First Name
	- o Last Name
	- o Contact Phone Number
	- o Email

After entering the information on this screen, click Next in the upper right-hand corner to proceed to the next section.

## <span id="page-9-0"></span>*Addresses*

The address screen allows you to add the relevant address(es) for the firm. To add an address, click on Add.

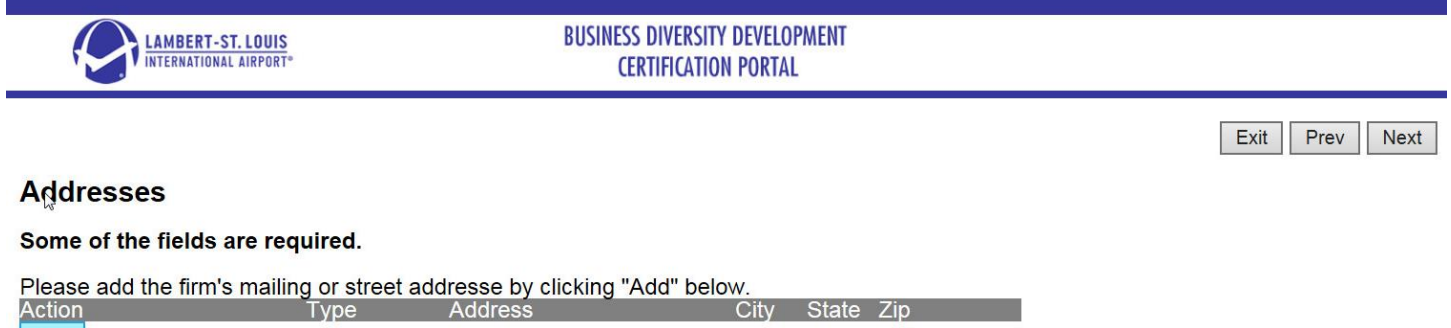

Add

When you click Add, you will see a pop-up Message from webpage that says Contact Information Saved (see below), click OK to proceed.

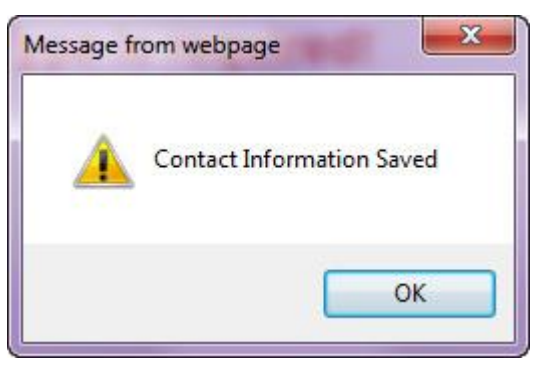

After clicking OK on the pop-up screen, you will see the add an address screen.

**Addresses** 

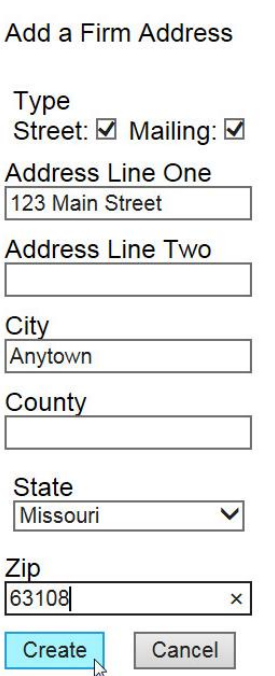

As on the firm profile screen, although they may not be marked, the following fields are required:

- Type
- Address Line One
- City
- State
- $\bullet$  Zip

After the required information is entered, click Create to add this address to the firm's record. This will return you to the address screen. Repeat the steps above for all applicable addresses. When all addresses have been entered, click Next in the upper right-hand corner to proceed to the next section.

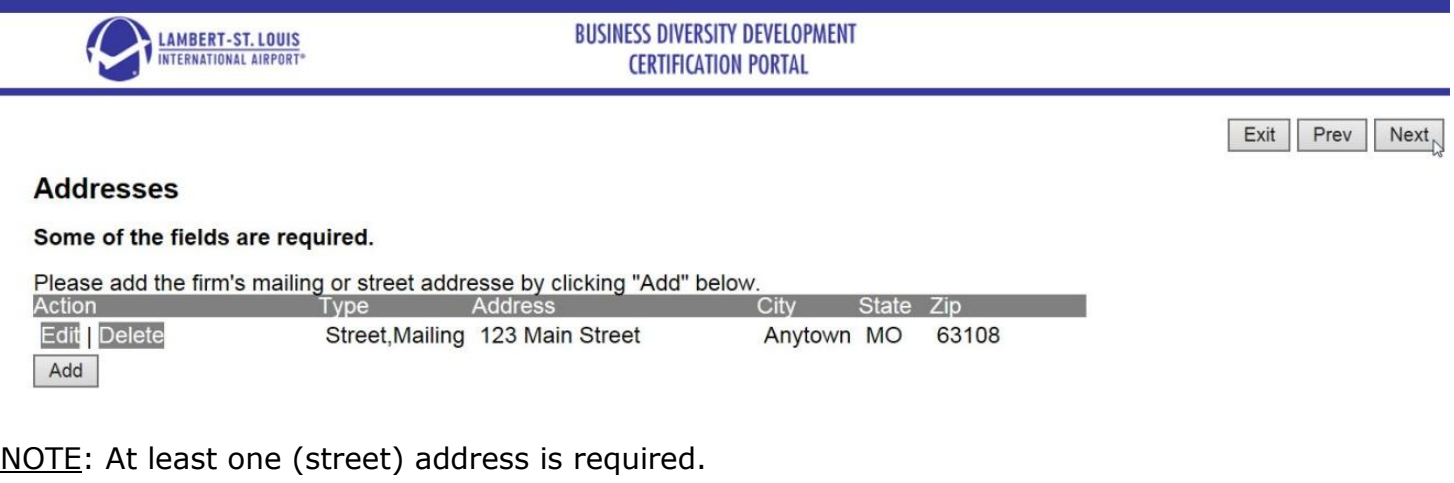

#### <span id="page-11-0"></span>*Owners*

The ownership screen is where you enter information on all the firm's owners. As with the addresses screen, you will click on Add to add each owner.

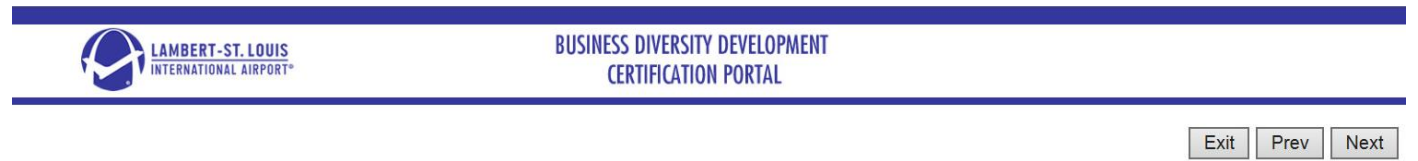

#### **OWNERS**

Identify all individuals or holding companies with any ownership interest in your firm, providing the information requested below

To add an owner click the "Add" button beneath the table.

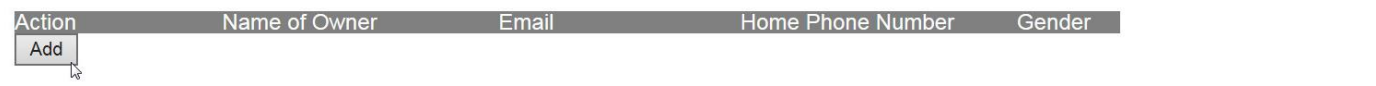

This will bring up the Ownership screen. Enter the information for the first owner. (This should be the qualifying owner or first qualifying owner if there are multiple qualifying owners.)

The following fields are required on this page

- Owner's First Name
- Owner's Last Name
- Owner's Title
- Home Phone Number
- Gender
- Percentage Owned
- Ethnic Group Membership

After entering the required information, click Save, which will return you to the Owners page. If there are multiple owners, repeat the process above for each owner.

NOTE: All owners must be entered with all required fields, regardless of whether they are one of the qualifying owners. Also, the totals entered for each owner's Percentage Owned must equal 100%.

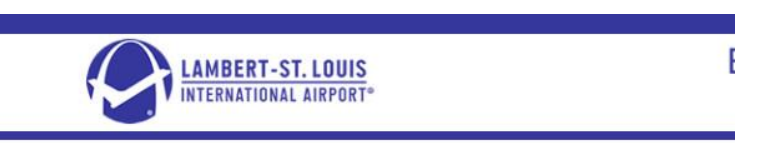

## **Section 3: OWNERSHIP**

A. Background Information Create Ownership Background Information **Owner's First Name** Jane **Owner's Last Name** Smith **Owner's Title** President/CEO **Home Phone Number**  $(123)$  456-7890 **Email Address** abc Gender **Gender is required!** O Male **• Female** Percentage Owned 70 % **Ethnic Group Membership Ethnic Group Membership is Black** required!

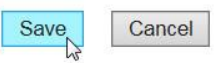

Once you have entered all owners, you can click Next in the upper right-hand corner of the ownership screen to proceed to the next section.

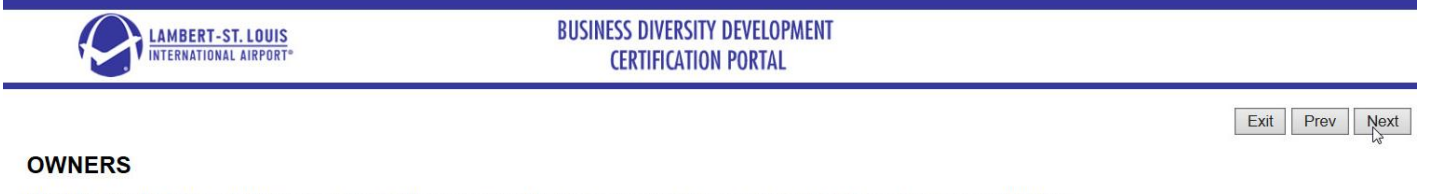

Identify all individuals or holding companies with any ownership interest in your firm, providing the information requested below

To add an owner click the "Add" button beneath the table.

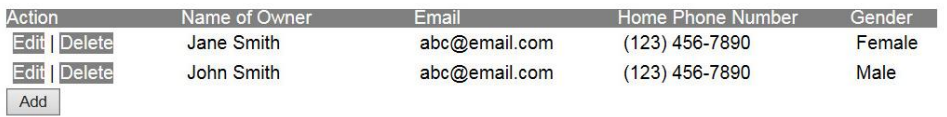

#### <span id="page-12-0"></span>*NAICS Code Selection*

The BDD office uses the North American Industry Classification System (NAICS) to identify firm's primary activities. Therefore, firms are required to enter the appropriate NAICS code(s). his is done by finding the NAICS code in the dropdown list provided, then clicking add. Repeat this for each code in which the firm will perform.

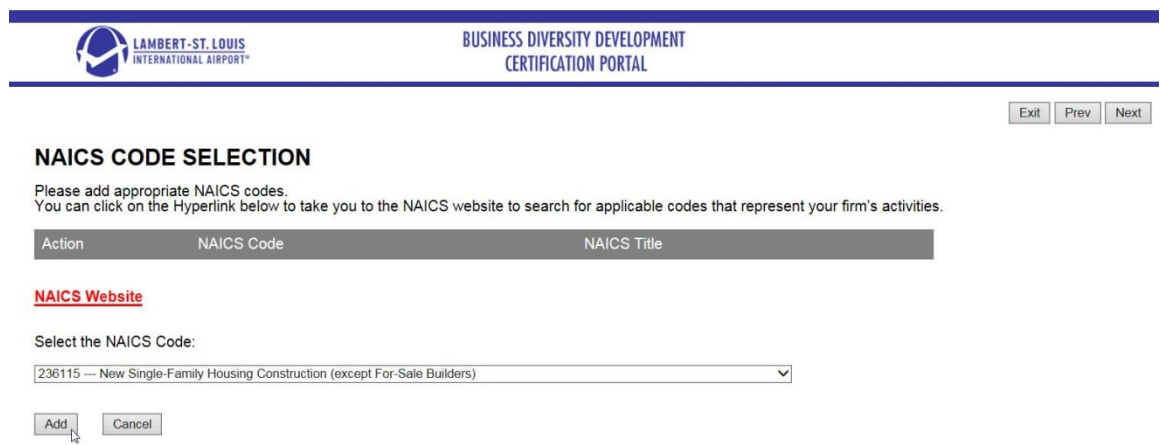

After adding each code, you will see a pop-up window indicating the code has been saved.

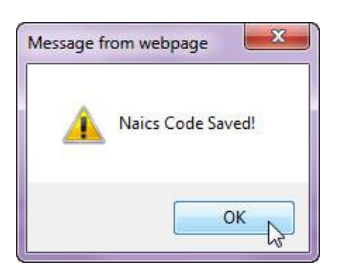

NOTE: We have provided a link to the website where you can review NAICS codes and identify the appropriate ones for your business [\(www.census.gov/naics\)](http://www.census.gov/eos/www/naics/). On this site, you are able to search the codes by keyword or code.

Once you have entered all codes you are requesting, click Next in the upper right-hand corner.

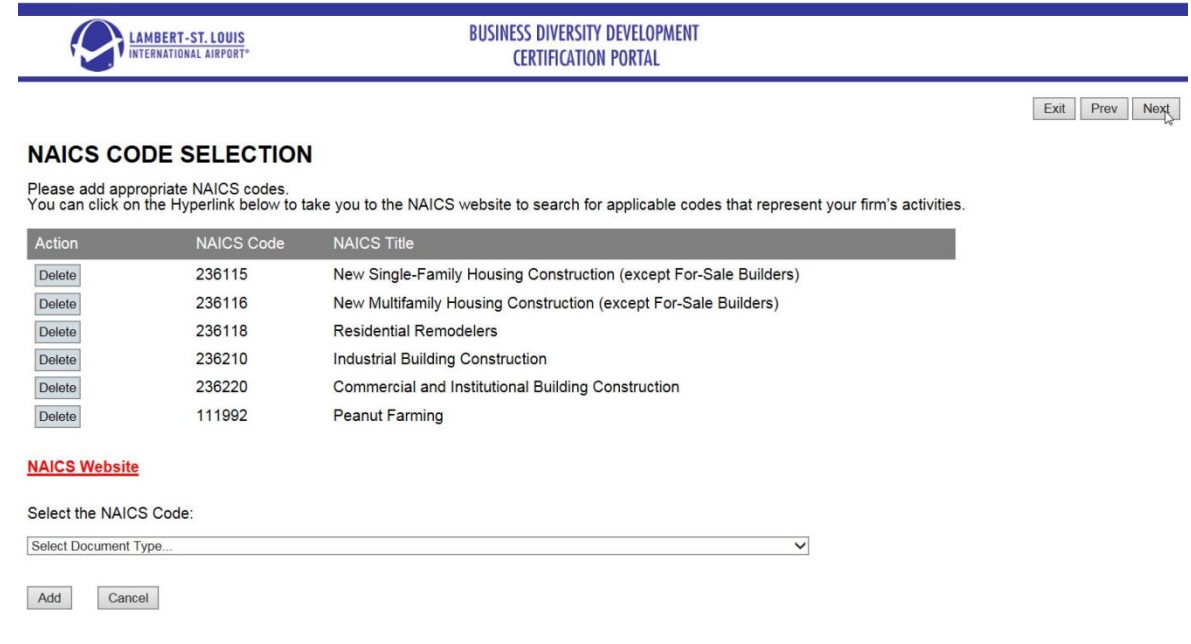

#### <span id="page-13-0"></span>**Select Fillable PDF**

Once you have entered all required information, you are ready to complete the application and upload it along with the required documents. Based on the certification(s) you selected, the appropriate application, along with any other documents that are required to be notarized will be listed on this screen. NOTE: You will need to have Adobe Reader to complete the application. If you do not currently have the program, it is available for download for free at [https://get.adobe.com/reader/.](https://get.adobe.com/reader/)

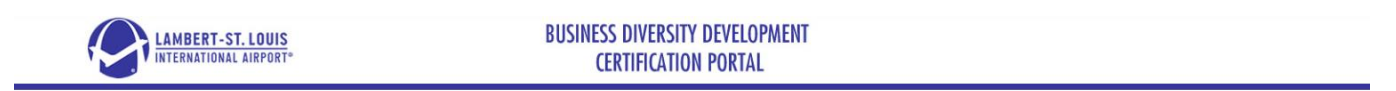

Prev Next

#### **Select Fillable PDF**

The next step is to download the fillable PDF application and fill it out in its entirety. Failure to fill out all sections could delay processing your application.<br>If a section does not apply to you, please input "N/A".

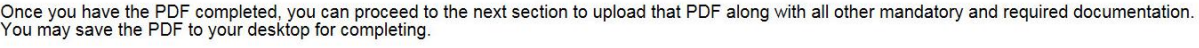

**Certification Application MWBE Affidavit PNW Statement** 

Click on Certification Application to open the application. NOTE: This should open in a new window. Depending on your browser and its settings, it may download the file instead or prompt you to save the file. See examples below.

#### Example A – File opens in new window

**12** | P a g e **BDD** Online Portal User Manual If the file opens in a new window, it should look something like the example below. (NOTE: The exact appearance will depend on the browser, version of browser, the version of Adobe Reader you have and your browser settings. This example is with Internet Explorer.) Click on the file disk symbol (circled in red below) to save a copy of the file to your computer (for example, to your desktop or on your C drive). You may name the file as you see fit and then click Save. This is the copy you will complete and later upload to the system.

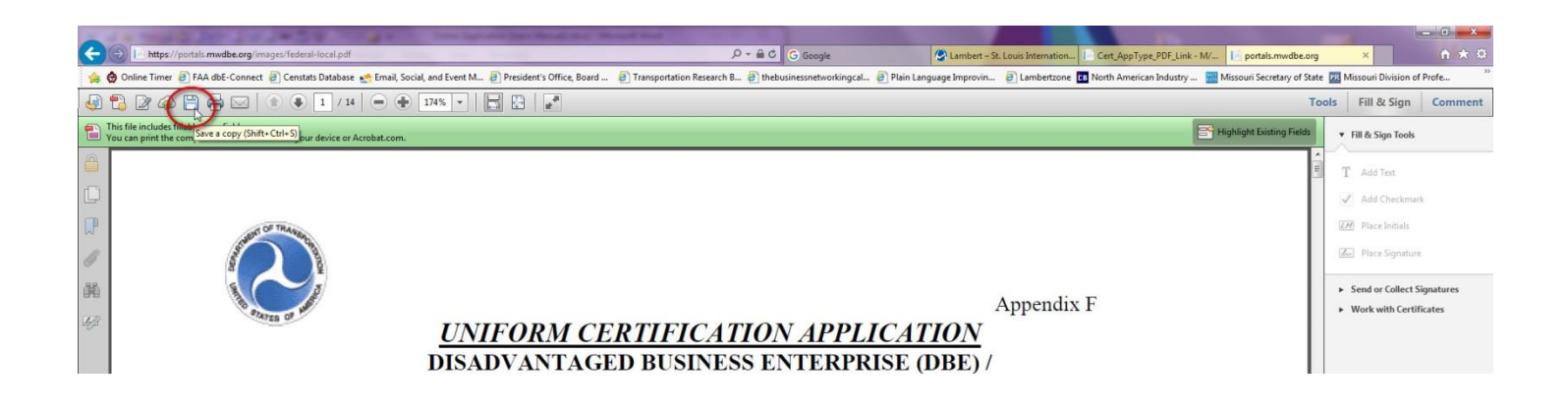

## Example B – File automatically downloads

If you are using Firefox and your browser automatically downloads the file, you should see a green arrow that will appear larger and then shrink down to the arrow on the bookmark bar.

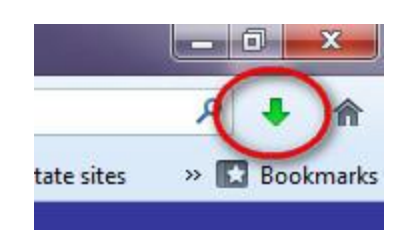

Click on the arrow and pull down to the file, click on it and it should open the file.

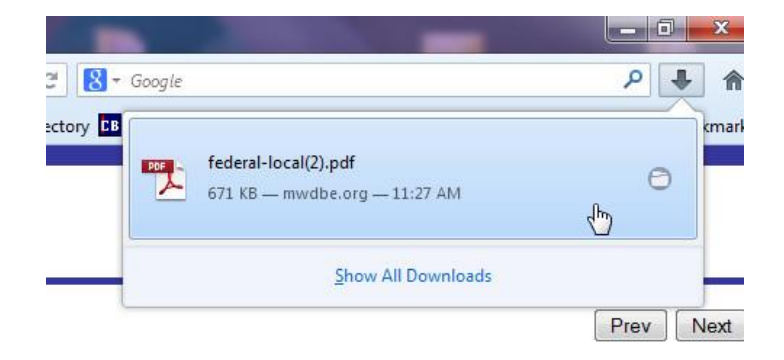

In Adobe Reader, click on File and pull down to Save As.

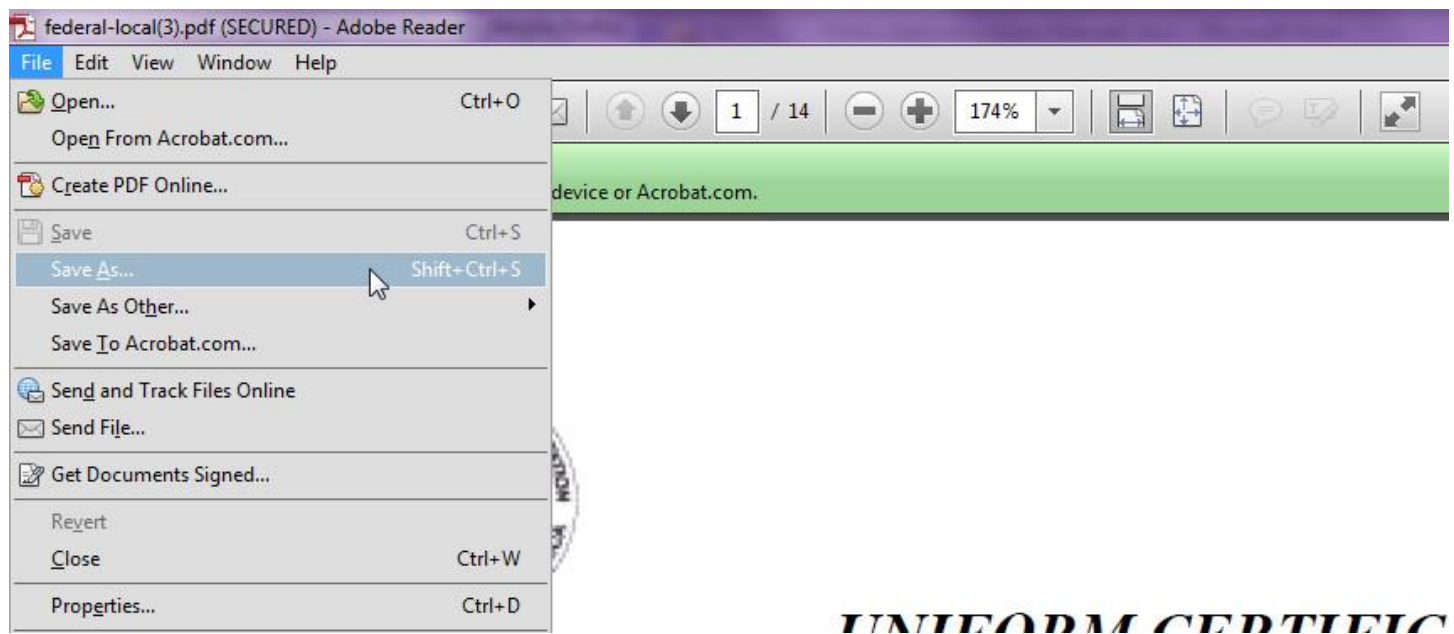

In the Save As dialogue box, navigate to your desired location and save the file to your computer (for example, to your desktop, My Documents or on your C drive). You may name the file as you see fit and then click Save. This is the copy you will complete and later upload to the system.

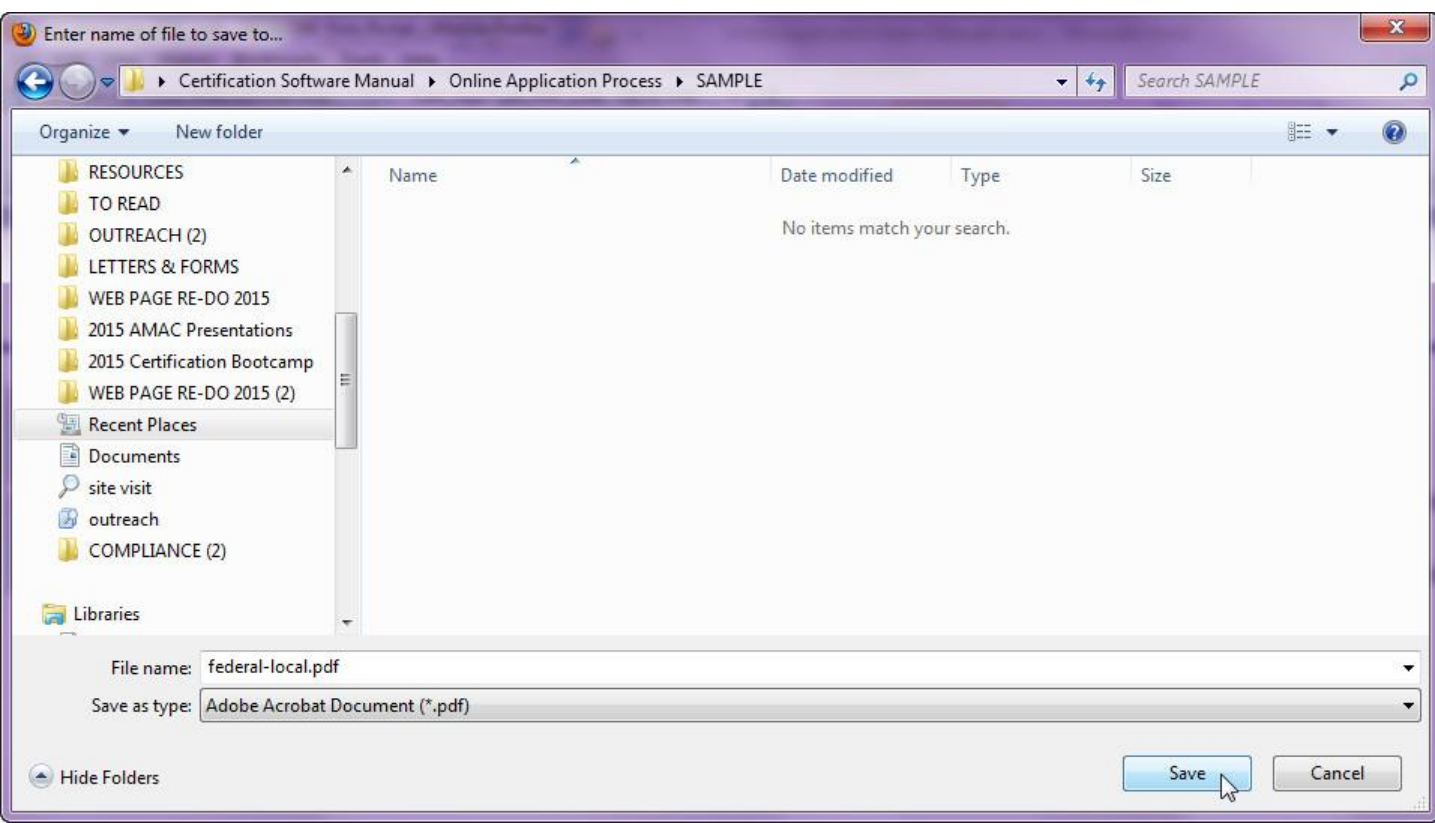

## Example C – Browser prompts you to save the file

Depending on the settings for your browser, clicking the link may open a Save As dialogue box for you to save the file. In the Save As dialogue box, navigate to your desired location and save the file to your computer (for example, to your desktop, My Documents or on your C drive). You may name the file as you see fit and then click Save. This is the copy you will complete and later upload to the system.

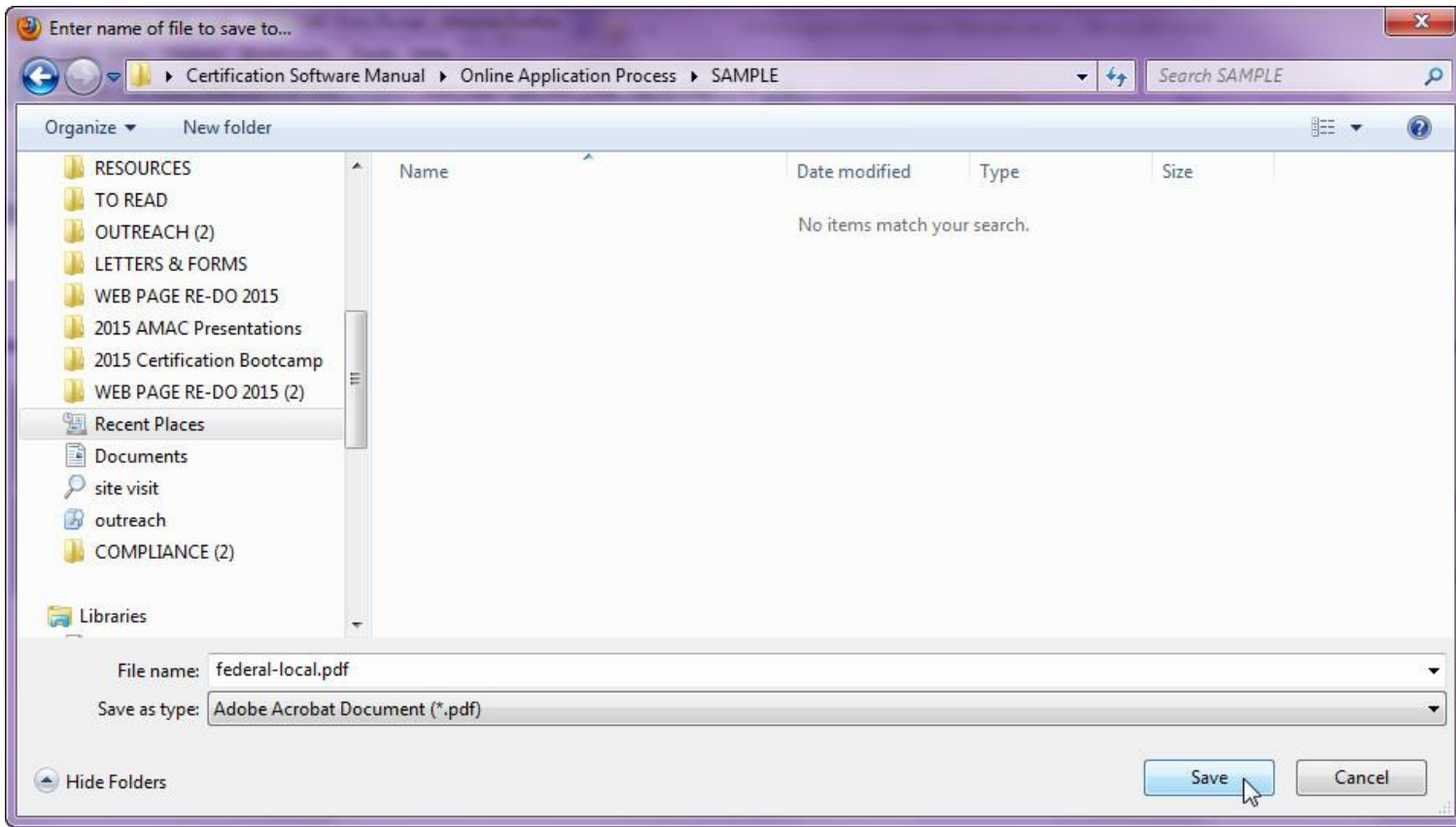

**The important thing to note in all of these examples is that the first thing you will want to do is save a copy of the application locally to your computer (for example, to your desktop, My Documents or on your C drive). This is the copy you will complete and later upload to the system.**

Once you have downloaded the application, you should repeat the steps for all other documents on this page. All of these documents will need to be completed, signed and notarized before they are submitted.

NOTE: When completing the application, be sure you enter an answer in every field. If something is not applicable, you may enter NA. The first four pages of the application include detailed instructions providing additional information for each question asked. If you have additional questions, please attend one of our [workshops](http://www.flystl.com/BusinessOpportunities/BusinessDiversity/NewsandEvents.aspx#BDD%20Upcoming%20Events) or contact our office (at 314.426.8111 or via email at [dbeprogramoffice@flystl.com\)](mailto:dbeprogramoffice@flystl.com).

#### <span id="page-17-0"></span>**Logging into the System**

As you are completing your application (either the online portion or the PDF file), you may need to leave the system and return to it later. In order to log in after you have created an account, you will once again go to the portal log in [\(https://portals.mwdbe.org/\)](https://portals.mwdbe.org/). On the Portal Log In screen, enter your User name and Password, then click Log in.

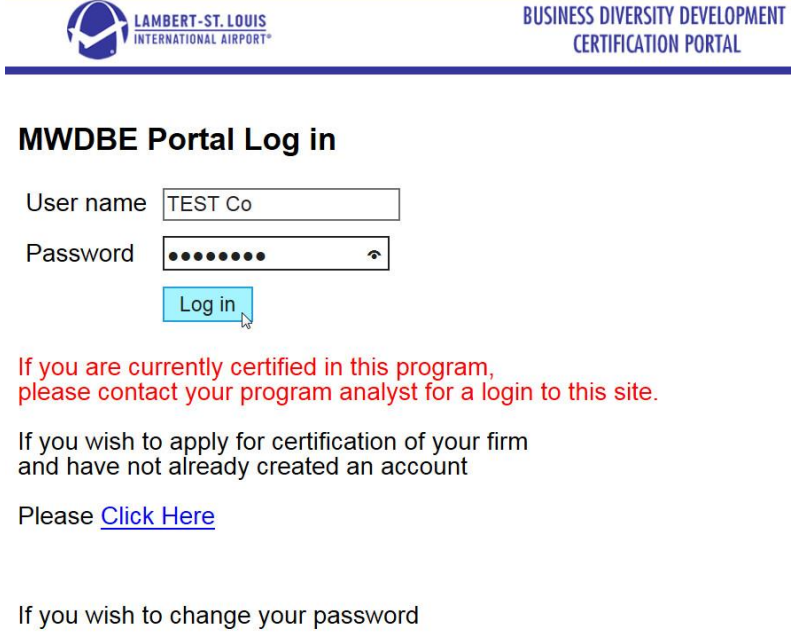

**Please Click Here** 

This will take you to your firm page. If you have an open application, it will be indicated on the screen. To continue working on that application, click on Continue. The system should take you to the last portion of the online application that you completed. NOTE: If you have completed all sections of the online application, the system will return you to the last page of the online application [\(NAICS Code Selection\)](#page-12-0). To get to the [Select Fillable PDF](#page-13-0) page, just click Next. **To get to the Document Upload page**, click Next on the Select Fillable PDF page, too (i.e., click Next twice.)

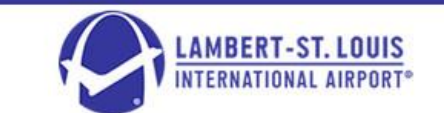

<span id="page-17-1"></span>**BUSINESS DIVERSITY DEVELOPMENT CERTIFICATION PORTAL** 

**Open Application** 

I would like to:

. You have 45 days to continue to complete your existing application to apply for federal and local certification © Delete incomplete application and begin a new application

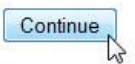

#### <span id="page-18-0"></span>**Firm Upload Document to Support Application**

Once you have completed your application and other required application documents (e.g., MWBE Affidavit (if applying for both the federal and local programs) and/or Personal Net Worth (PNW) Statement (for the federal program), you will print them out, sign them and have them notarized. You are then ready to upload your documents and complete the application process. After logging into the system, navigate to the Firm Upload Document to Support Application page (see details [above\)](#page-17-1). This page is where you will upload all of the required documents.

NOTE: The documents in the first table are required for all applicants at the time of application submission. The documents in the second table are required for all LLCs and Corporations at the time of application submission. **You will not be able to submit your application until all Mandatory documents are uploaded**. The final table includes documents that are required but do not have to be submitted at the time of application submission; however, **uploading the Required documents at the time of application submission will help expedite your application review**.

#### FIRM UPLOAD DOCUMENT TO SUPPORT APPLICATION

Select the file you wish to upload from your computer by clicking the browse button. After the name appears select the type of document you are uploading. Next click Upload to upload it. You will receive a message acknowle

**File Upload** Browse<sub>-</sub>

#### Mandatory Federal DBE/ACDBE Certification and City of St. Louis Local M/WBE Certification (required by all applicants at time of application submittal)

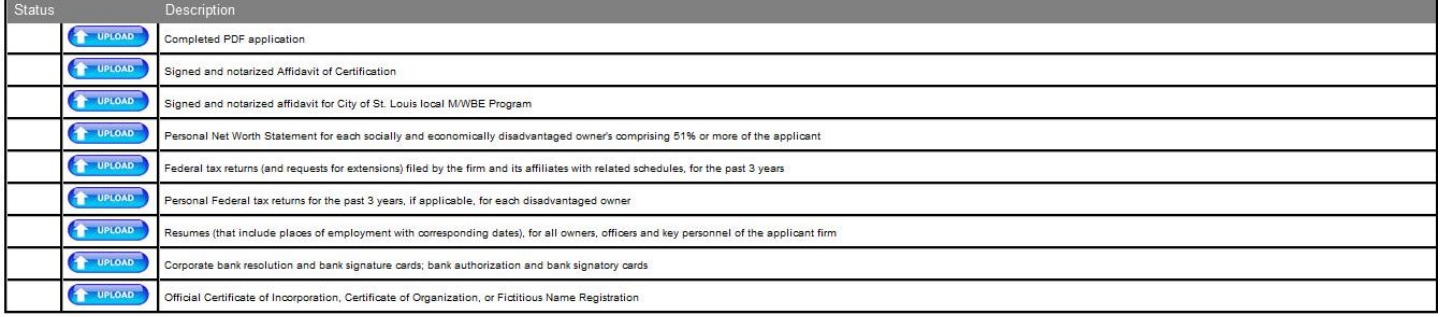

#### **Mandatory for LLC and Corporations**

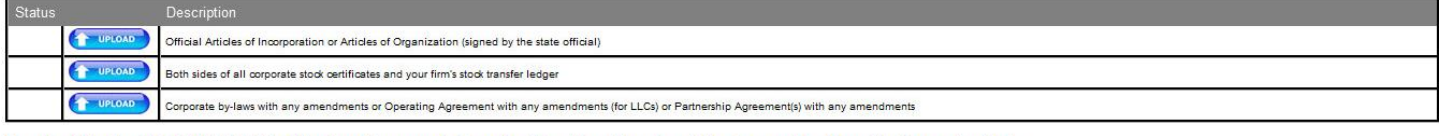

Required Federal DBE/ACDBE Certification Documents (required by all applicants within two weeks of application submittal)

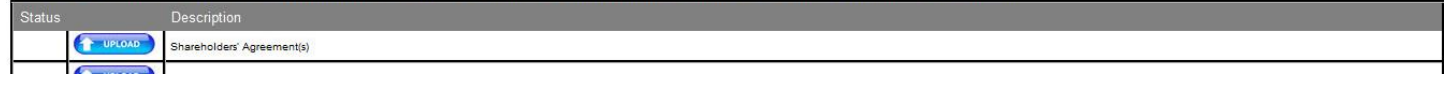

#### <span id="page-18-1"></span>*Uploading Files*

To upload a file, you will first click on the Browse button at the top of the Firm Upload Document to Support Application screen.

#### FIRM UPLOAD DOCUMENT TO SUPPORT APPLICATION

Select the file you wish to upload from your computer by clicking the browse button. After the name appears select the type of document you are uploading. Next click Upload to upload it. You will receive a message acknowle

**File Upload** 

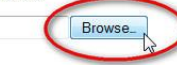

This will open a Choose Files to Upload dialogue box. In this box, navigate to the first file you want to upload. (In this example we are uploaded the application which has been named "federal-local.pdf".) Click on the file to select it, then click Open.

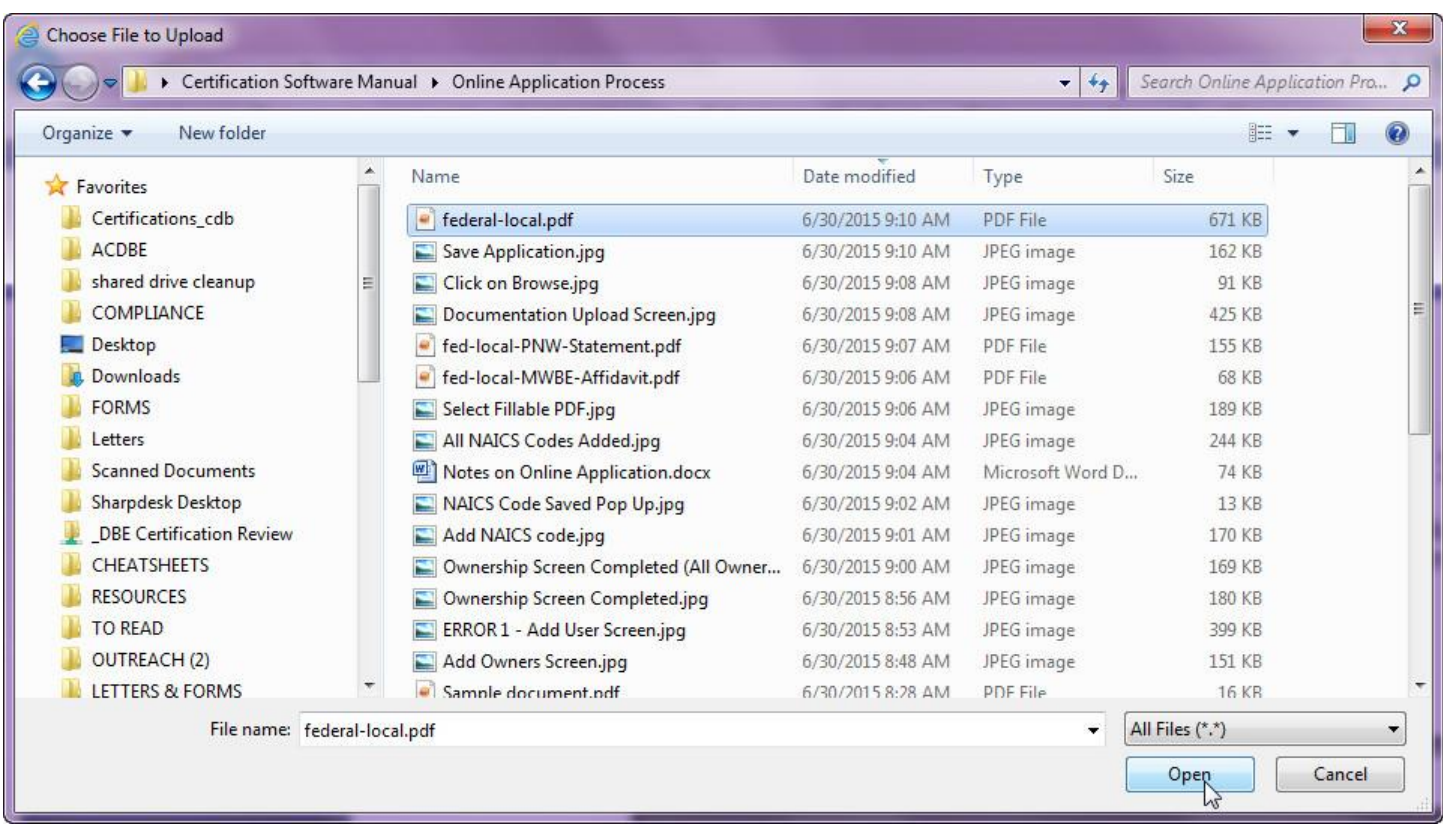

Once you have selected the appropriate file, it will be populated in the File box on the Document Upload page. To complete the upload, click on the Upload button next to the appropriate document description. In this example we are uploading the application, so we click on the Upload button next to Completed PDF application.

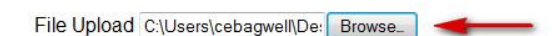

Mandatory Federal DBE/ACDBE Certification and City of St. Louis Local M/WBE Certification (required by all applicants at time of application submittal)

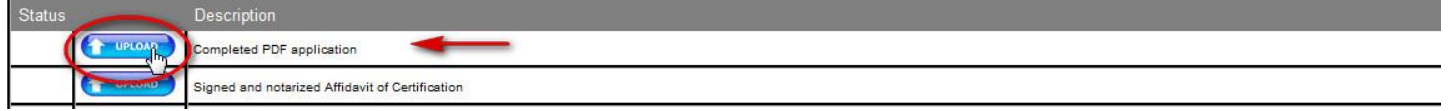

After clicking the Upload button, you will get a pop-up box indicating that the file has been uploaded.

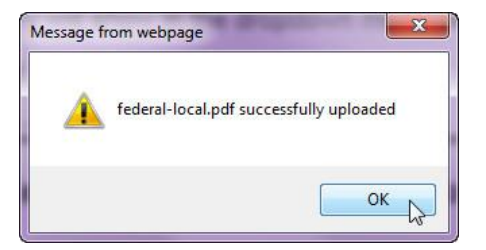

Repeat this process for each of the Mandatory documents and Required documents. (As noted above, the application cannot be submitted until all Mandatory documents are uploaded. Uploading the Required documents at the time of application submission will expedite the review of your application.)

As you upload documents, you will see a box on the page that includes a list of all documents that have been uploaded, when it was uploaded, and what document type it was uploaded as (this is based on the Upload button you selected based on the Description).

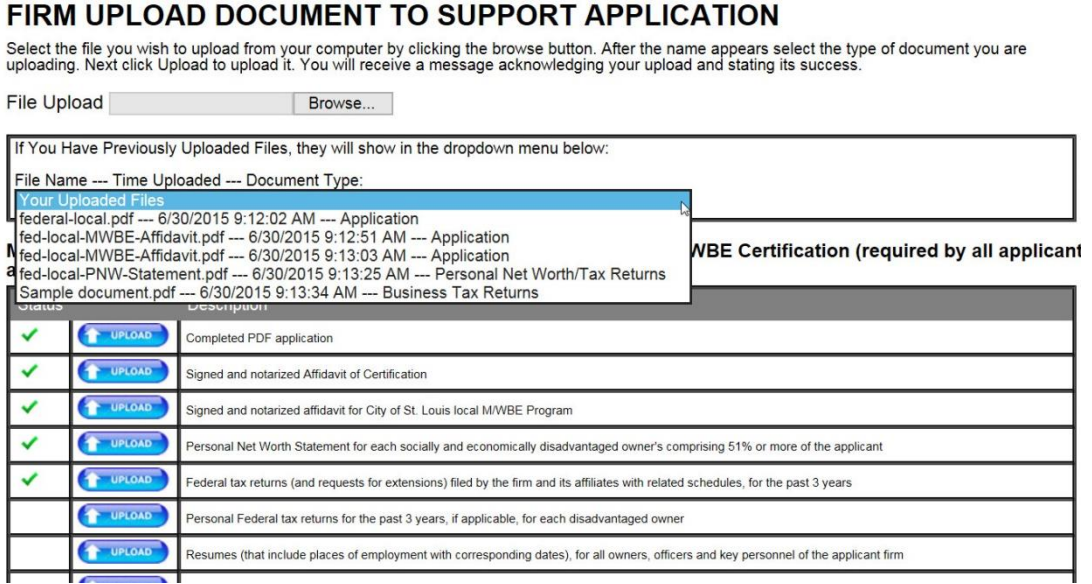

In addition, as you upload each document, you will see a green check mark in the Status column. After all files have been uploaded, click Next

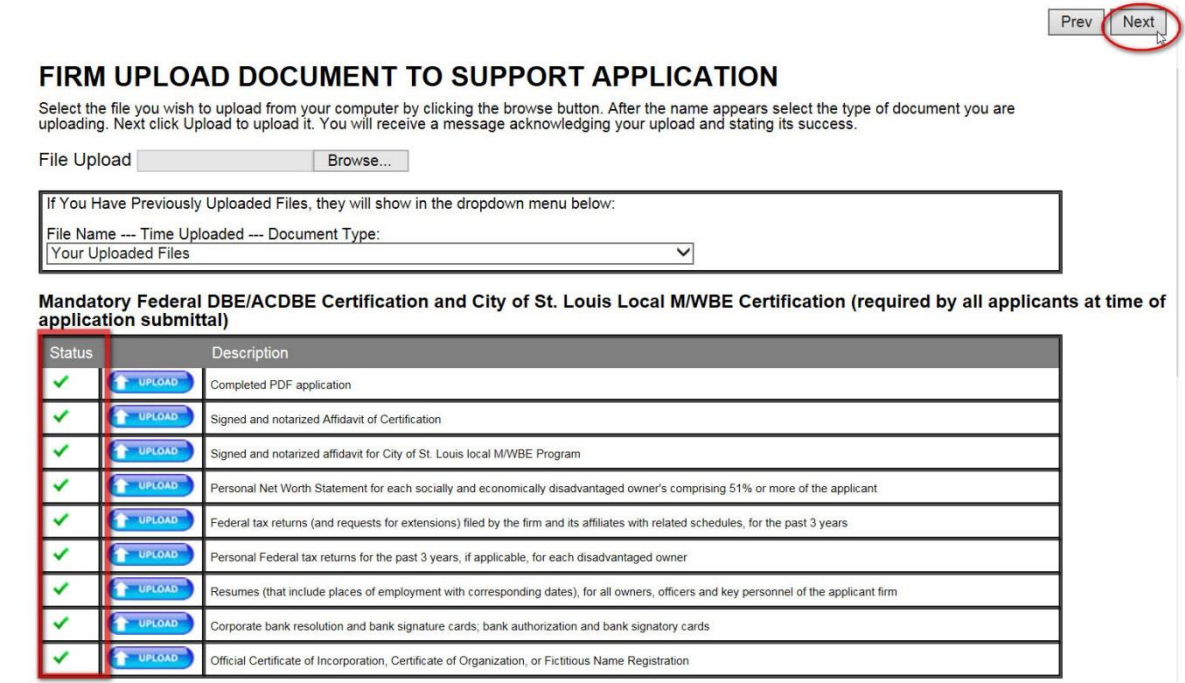

## <span id="page-21-0"></span>**Complete Application**

This will take you to the Application Completion screen. This is the screen where you will actually submit your application. To submit your application, click on the Complete button. **You must click the Complete button to submit your application**. NOTE: The warning on this page "Please note that you will not be able to make any further changes to the application!" is regarding the PDF application itself. You will still be able to upload documents after your application is completed and submitted.

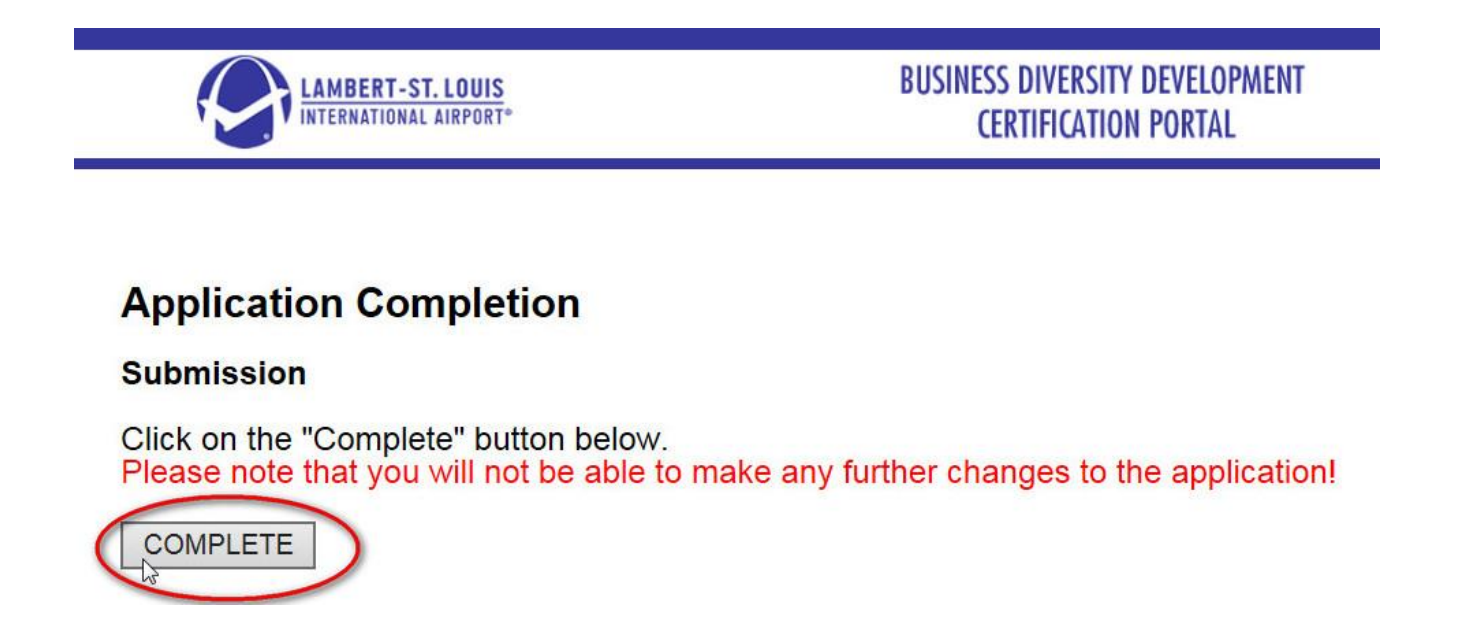

After you click the Complete button, your application is submitted to our office for review. After clicking Complete, the system will take you back to the Document Upload screen. The screen will now indicate that "Your application is in the process of being reviewed, a representative from the MWDBE office will be contacting you soon". **If you do not see this message, your application has not been submitted**.

## **FIRM UPLOAD DOCUMENT TO SUPPORT APPLICATION**

Your Application is in the process of being reviewed, a representative from the MWDBE office will be contacting you soon

Select the file you wish to upload from your computer by clicking the browse button. After the name appears select the type of document you are uploading. Next click Upload to upload it. You will receive a message acknowledging your upload and stating its success.

**File Upload** Browse...

## <span id="page-21-1"></span>**Application Review**

After you have submitted your application, you will receive an email acknowledging your submission and letting you know the name and contact information for the Certification Analyst assigned to your application. S/he will contact you to review the application process and, after conducting a desk audit of the application and supporting documents submitted, will send you a list of additional documentation that needs to be uploaded (if applicable).

**20** | P a g e BDD Online Portal User Manual

#### <span id="page-22-0"></span>**Uploading Documents during Application Review**

If additional documents are requested by the Certification Analyst, you will need to [log in](#page-17-0) to the system and *upload* the documents. When you log in to the portal while your application is being reviewed, you will be taken to the Document Upload page (see below). From this page you can upload the requested documents.

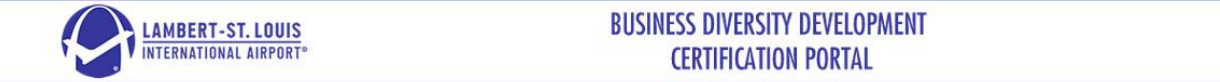

#### FIRM UPLOAD DOCUMENT TO SUPPORT APPLICATION

Browse\_

Your Application is in the process of being reviewed, a representative from the MWDBE office will be contacting you soon

Select the file you wish to upload from your computer by clicking the browse button. After the name appears select the type of document you are uploading. Next click Upload to upload it. You will receive a message acknowle

**File Upload** 

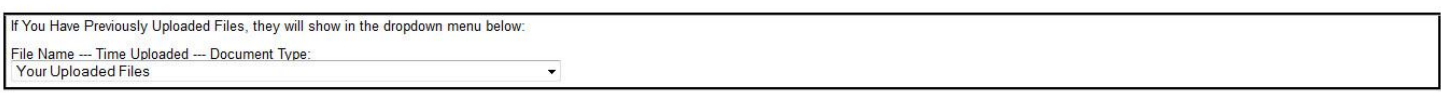

Mandatory Federal DBE/ACDBE Certification and City of St. Louis Local M/WBE Certification (required by all applicants at time of application submittal)

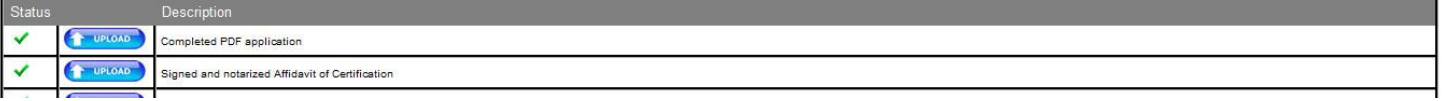

## <span id="page-23-0"></span>**Using the Portal for Certified Firms**

## <span id="page-23-1"></span>**Portal for Firms that Applied Online**

If you have submitted your application through the online portal, you should have a User name and Password. The [log in process](#page-17-0) is the same as during the application / review process.

## <span id="page-23-2"></span>**Portal for Firms that Did Not Apply Online**

For firms that submit a paper application or that were certified prior to the online portal, you will need to contact your Certification Analyst to get your User name. Once you have your User name, go to the web portal [\(https://portals.mwdbe.org/\)](https://portals.mwdbe.org/) and click on Click Here under If you wish to change your password.

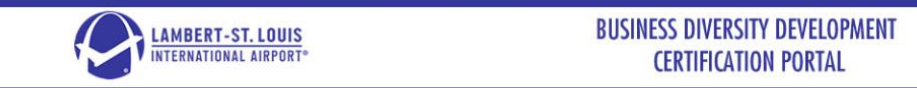

## **MWDBE Portal Log in**

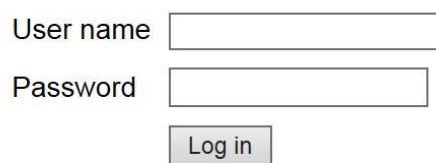

If you are currently certified in this program. please contact your program analyst for a login to this site.

If you wish to apply for certification of your firm and have not already created an account

**Please Click Here** 

If you wish to change your password

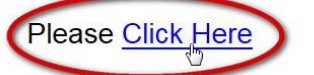

This will send an email to the address on record. Note: You can verify this address in the MWBE directory or with your Certification Analyst when you get your User name. Click on the Reset Password Link.

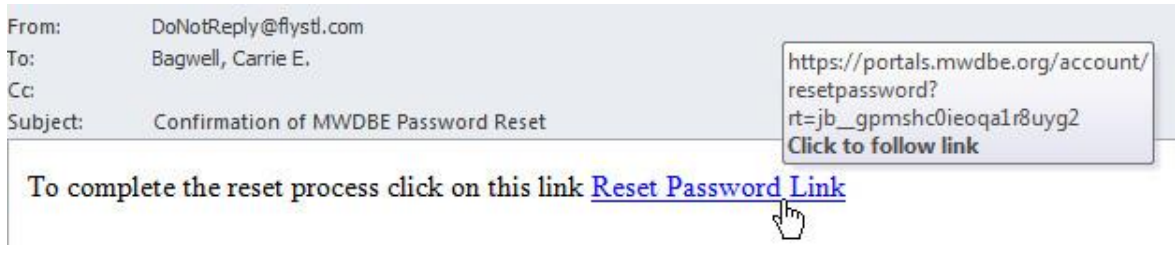

On the Password Reset page, enter your new password in the New Password and Confirm new password boxes, then click Reset. NOTE: You can click on the eye icon (circled below) to display your password.

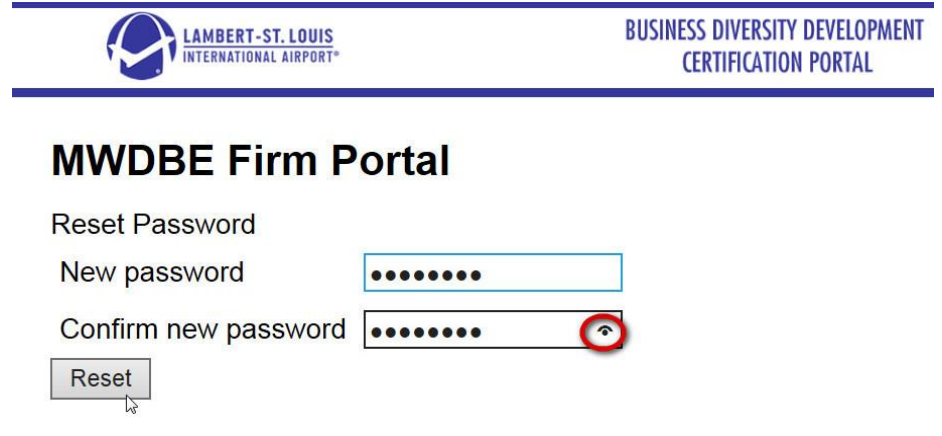

After resetting your password, you will get a Password Reset Completed screen. As directed on the screen, click on Log in in the upper left-hand corner of the screen. This will take you to the [Log in](#page-17-0) screen, where you will enter your User name and Password to log into the portal.

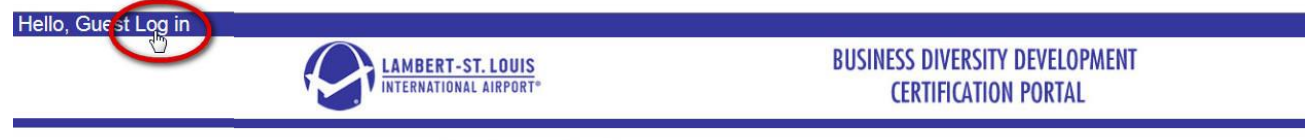

## **Password Reset Completed**

You have reset your password. You can now logon to the system by clicking on the log in link in the upper left corner of this screen.

## <span id="page-24-0"></span>**My Firm**

When you log in as a certified firm, you will see the My Firm page. This page includes your firm's contact Information (as it is listed in our system and in the MWBE directory), Important Dates, Approved NAICS codes, and the option to Upload Documents.

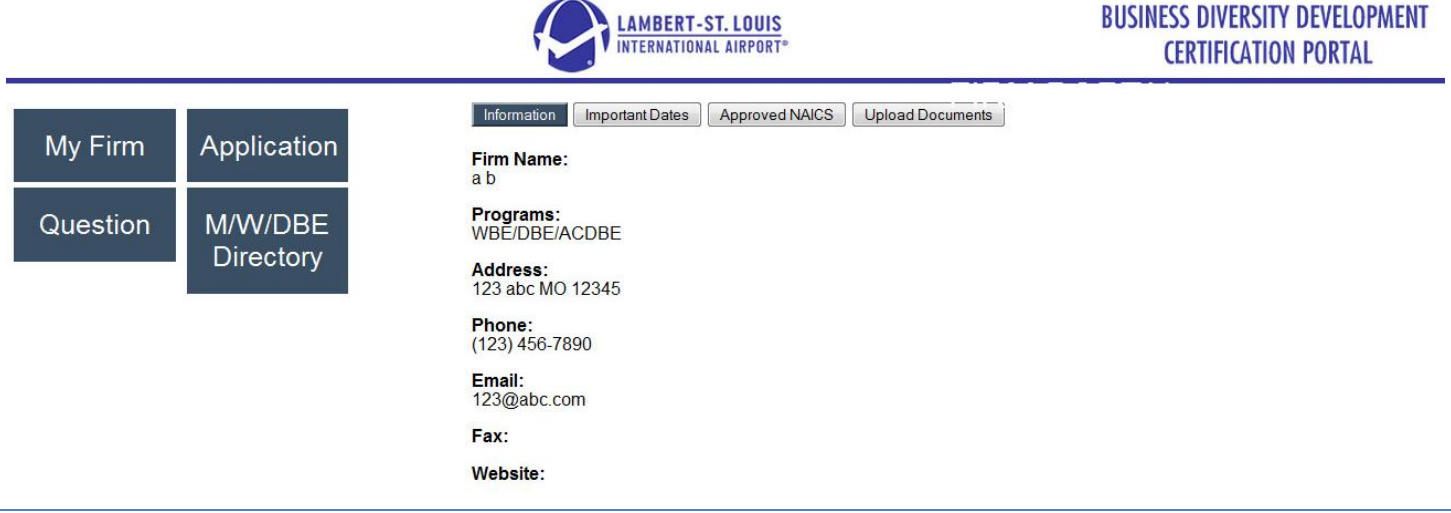

#### <span id="page-25-0"></span>**Information**

The My Firm Information page displays the contact information for your firm. The contact information displayed here is what will appear in our directories. If your information is not correct or if you have a change in contact information, please contact the BDD office or your Certification Analyst.

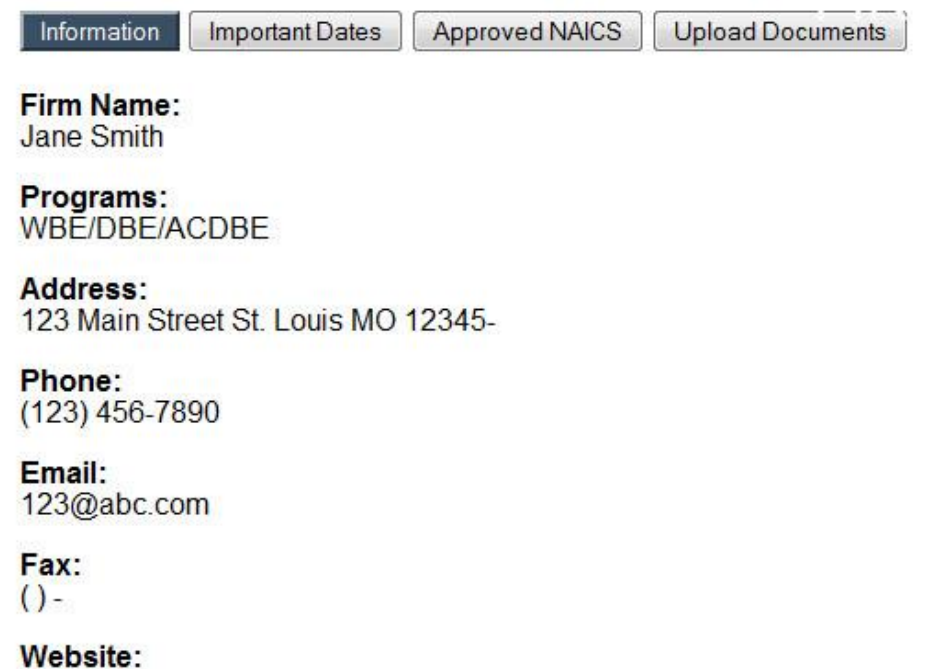

To navigate to another page within My Firm, click on the desired name at the top of the screen.

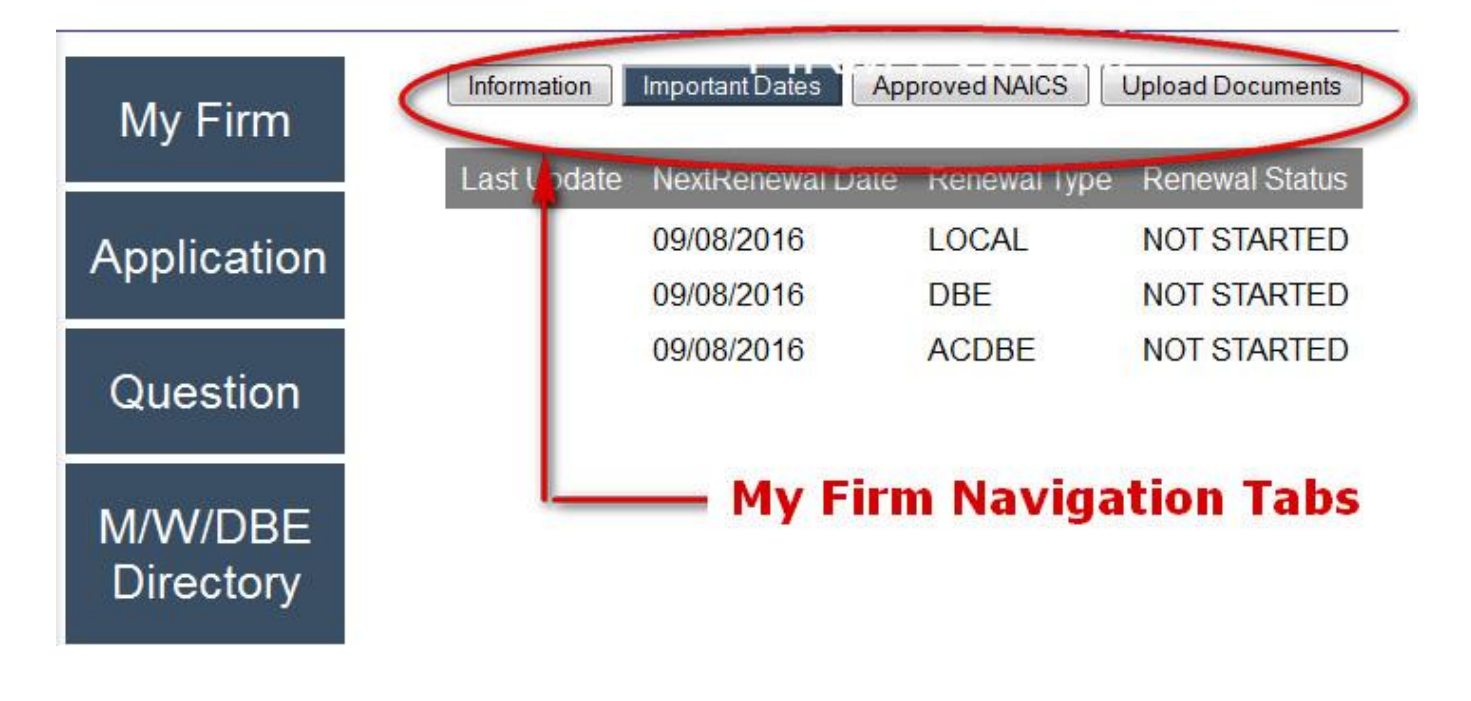

#### <span id="page-26-0"></span>**Important Dates**

The My Firm Important Dates page displays the firm's annual update due dates for the local and/or federal program(s). Renewal Status indicates whether or not a reminder notice has been sent regarding the renewal. If it shows "NOT STARTED", no reminders have been sent yet.

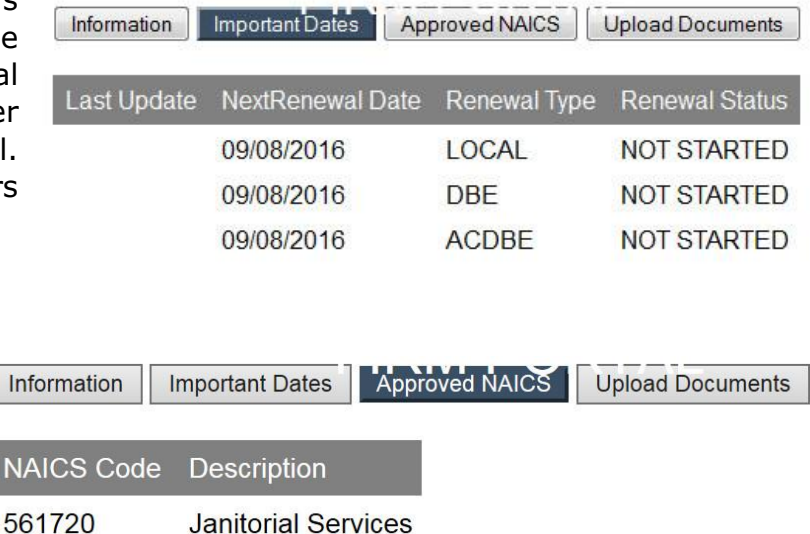

#### <span id="page-26-1"></span>**Approved NAICS**

The My Firm Approved NAICS page displays your firm's currently approved areas of work. For information on how to request additional NAICS codes through the online portal, see Requesting [Additional NAICS Codes.](#page-32-1)

#### <span id="page-26-2"></span>**Upload Documents**

The My Firm Upload Documents page allows certified firms to upload documents such as annual updates or requests for additional NAICS codes.

 $N$ 

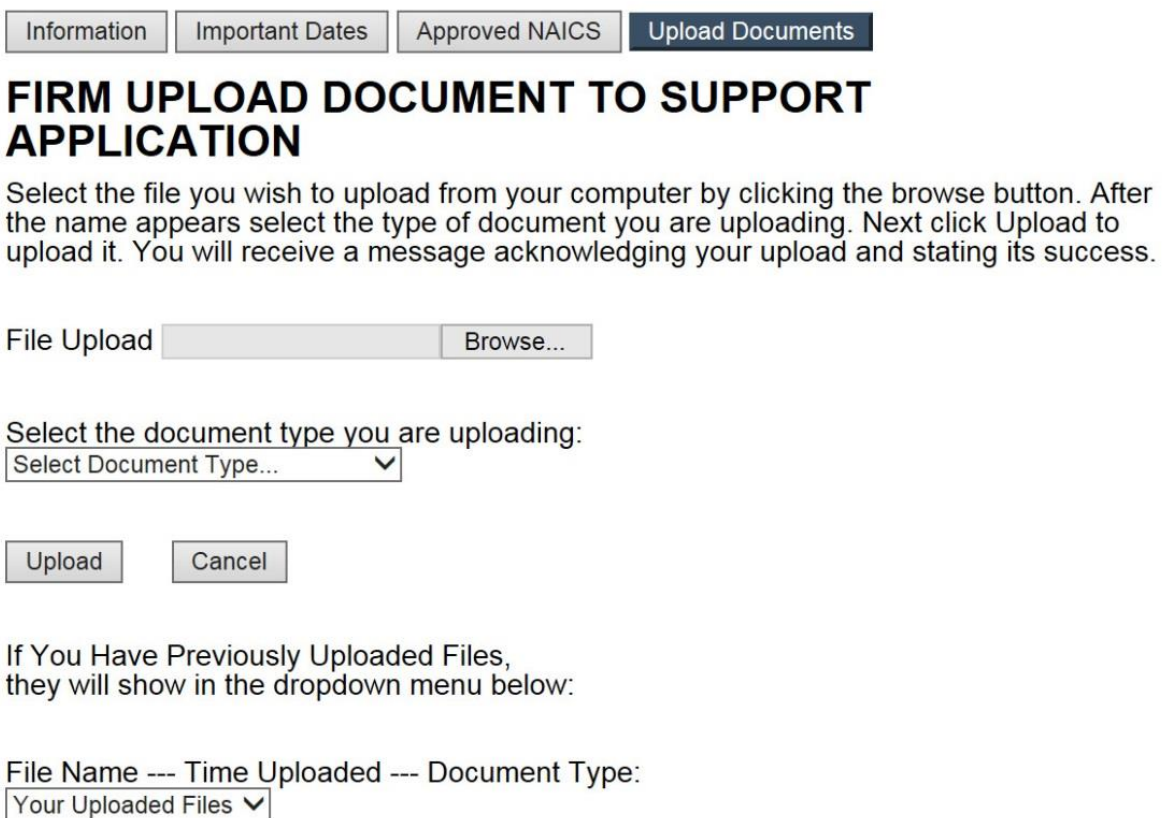

To upload a document, you will click on the Browse button next to File Upload.

# FIRM UPLOAD DOCUMENT TO SUPPORT **APPLICATION**

Select the file you wish to upload from your computer by clicking the browse button. After the name appears select the type of document you are uploading. Next click Upload to<br>upload it. You will receive a message acknowledging your upload and stating its success.

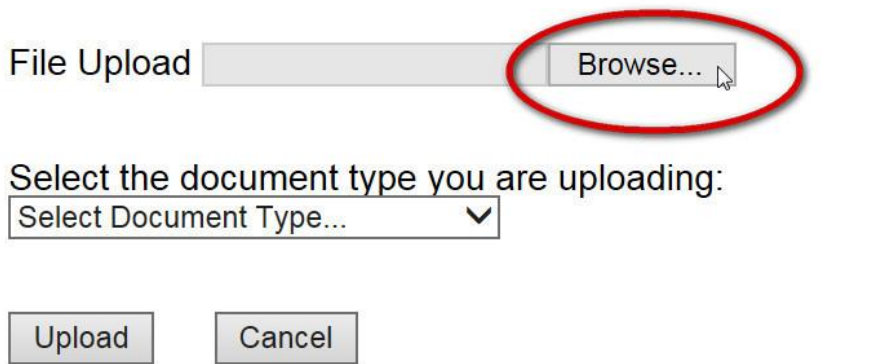

In the Choose File to Upload window, navigate to the desired file and click on Open.

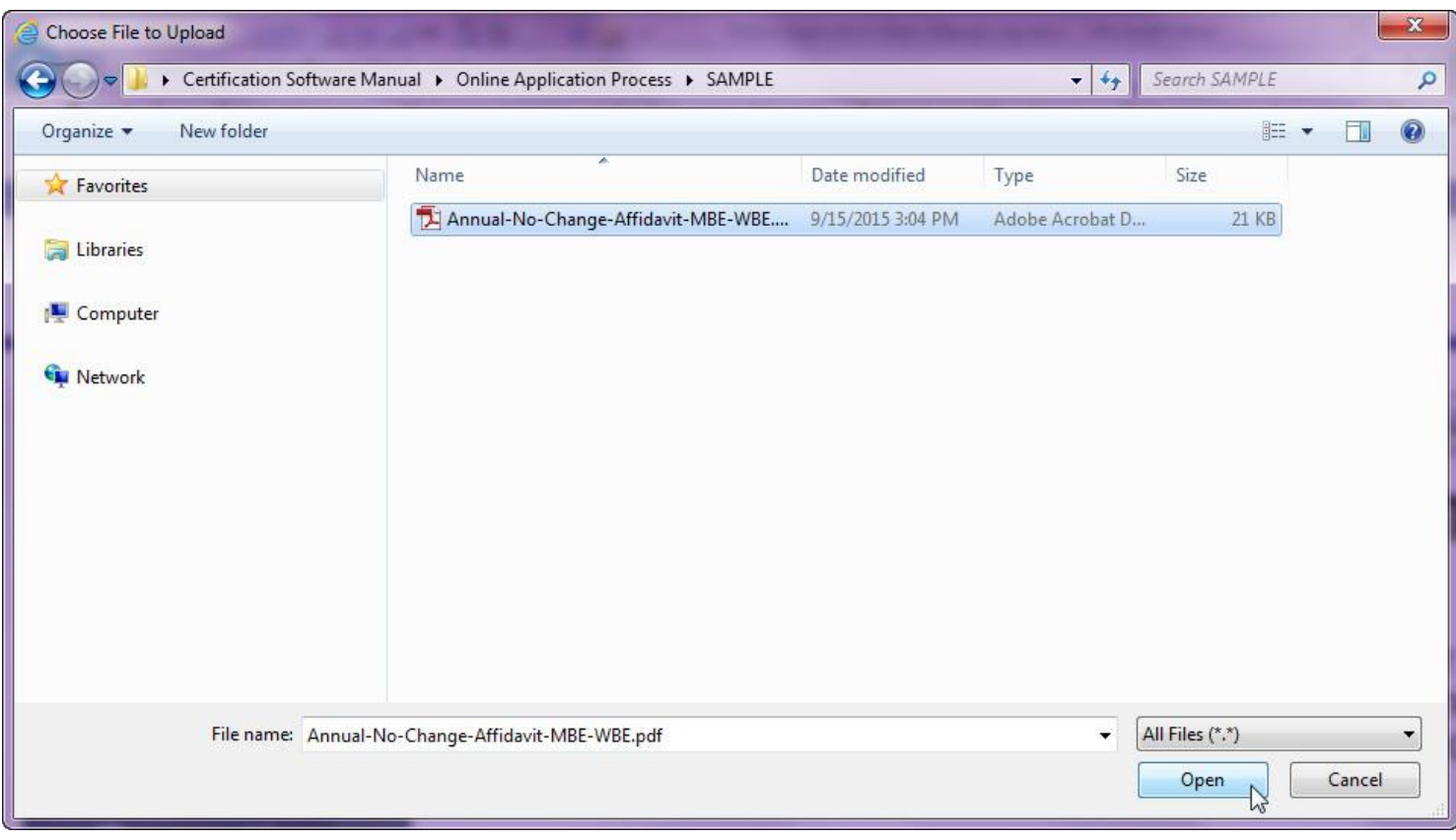

Once you have selected the file, it will show in the File Upload box. Select the document type from the Select Document Type dropdown list. NOTE: For annual updates, select All Other Correspondence for the annual no-change affidavit and Business Tax Returns for your tax return(s).

# <span id="page-28-0"></span>**FIRM UPLOAD DOCUMENT TO SUPPORT APPLICATION**

Select the file you wish to upload from your computer by clicking the browse button. After the name appears select the type of document you are uploading. Next click Upload to upload it. You will receive a message acknowledging your upload and stating its success.

File Upload C:\Users\cebagwell\Desk Browse...

Select the document type you are uploading:

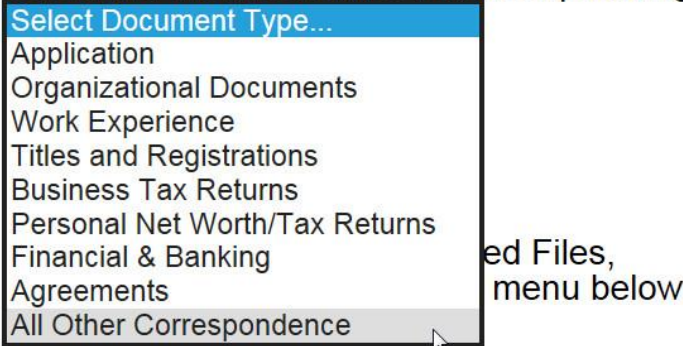

Once you've selected the file and document type, click on upload to upload the file to your firm's record.

## **FIRM UPLOAD DOCUMENT TO SUPPORT APPLICATION**

Select the file you wish to upload from your computer by clicking the browse button. After the name appears select the type of document you are uploading. Next click Upload to upload it. You will receive a message acknowledging your upload and stating its success.

File Upload C:\Users\cebagwell\Desk Browse...

Select the document type you are uploading: **All Other Correspondence**  $\checkmark$ 

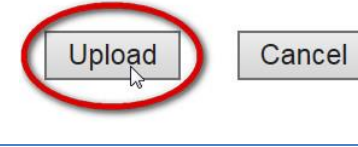

After uploading the file, you will get a confirmation message that it has been uploaded successfully. Click OK to close this window.

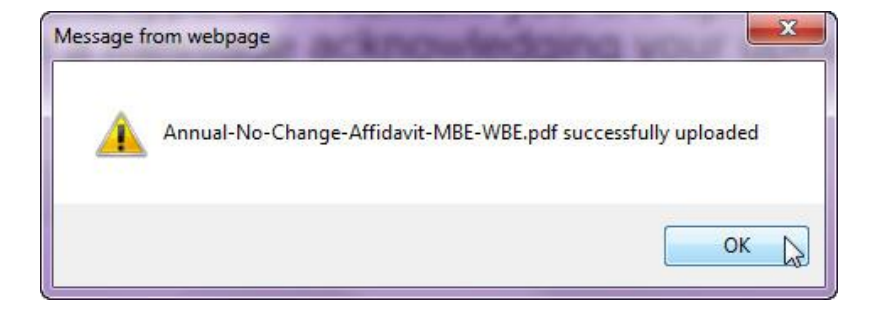

After files have been uploaded, they will be displayed in the Previously Uploaded Files dropdown list. Click on the arrow next to Your Uploaded files to display all files that have been uploaded to the firm.

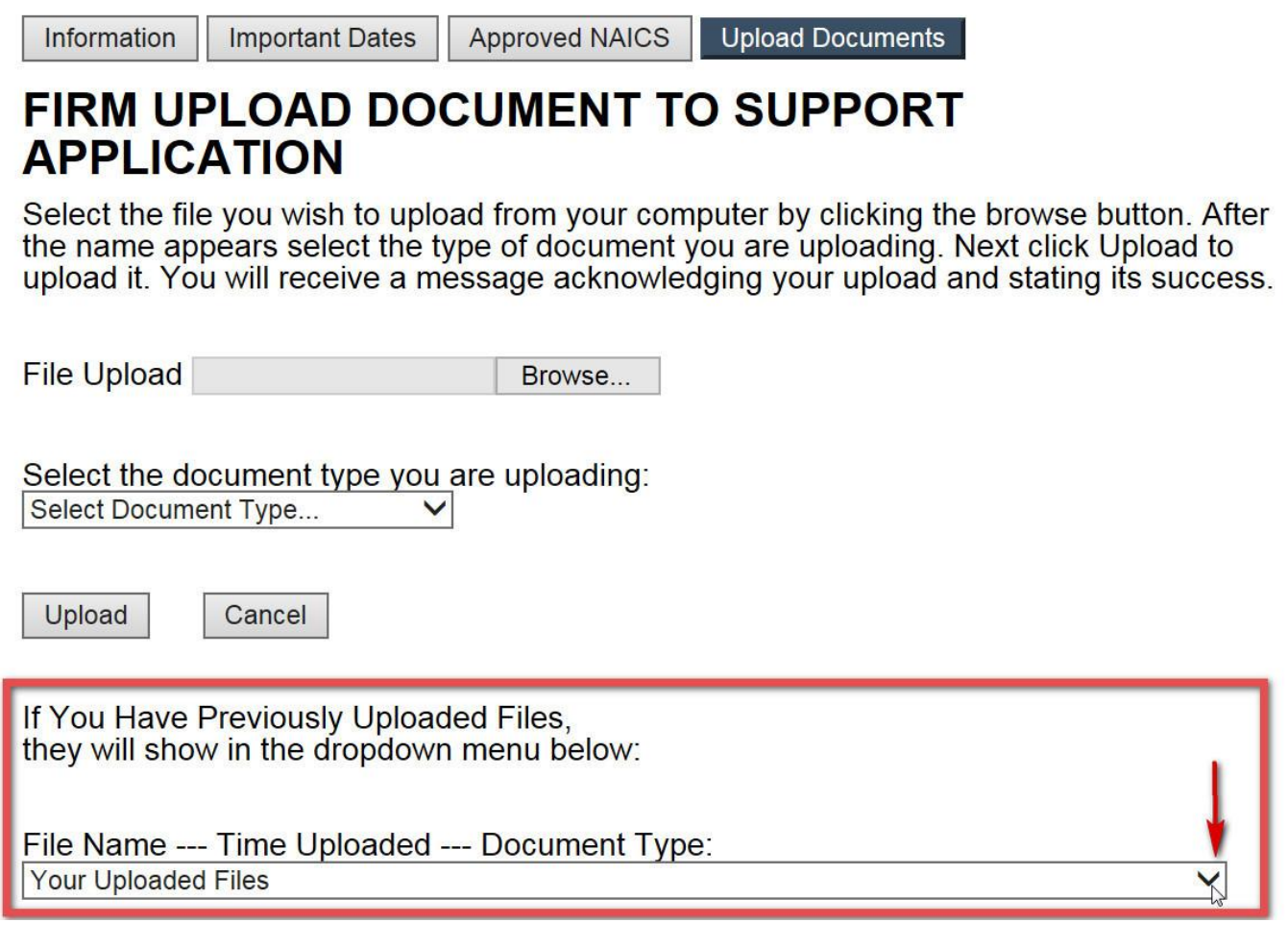

If You Have Previously Uploaded Files, they will show in the dropdown menu below:

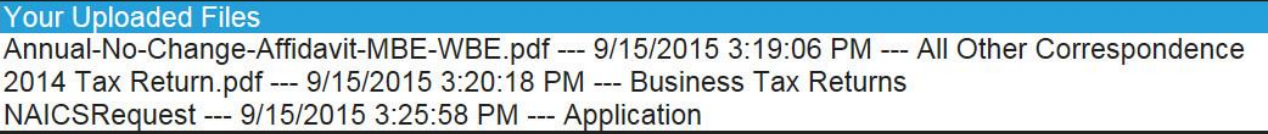

## <span id="page-30-0"></span>**Application**

Certified firms may seek additional certification(s) through the online portal. To do so, click on the Application button and proceed with the application steps listed [above.](#page-6-0)

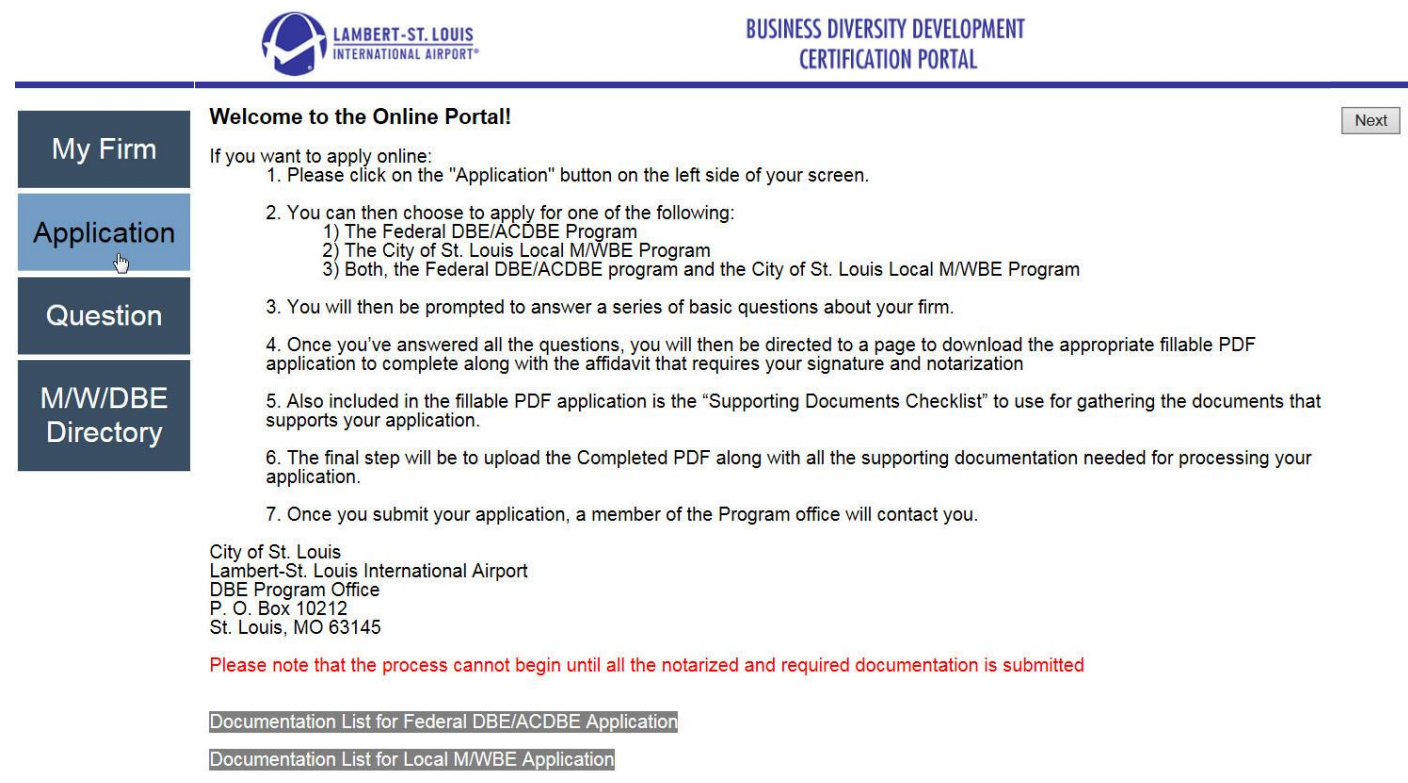

## <span id="page-30-1"></span>**Question**

Firms may submit a question through the online portal. Click on the Question button on the lefthand side of the screen. Enter your question and click on Send. This will send an [email](mailto:DBECert@flystl.com) to the BDD Certification Manager.

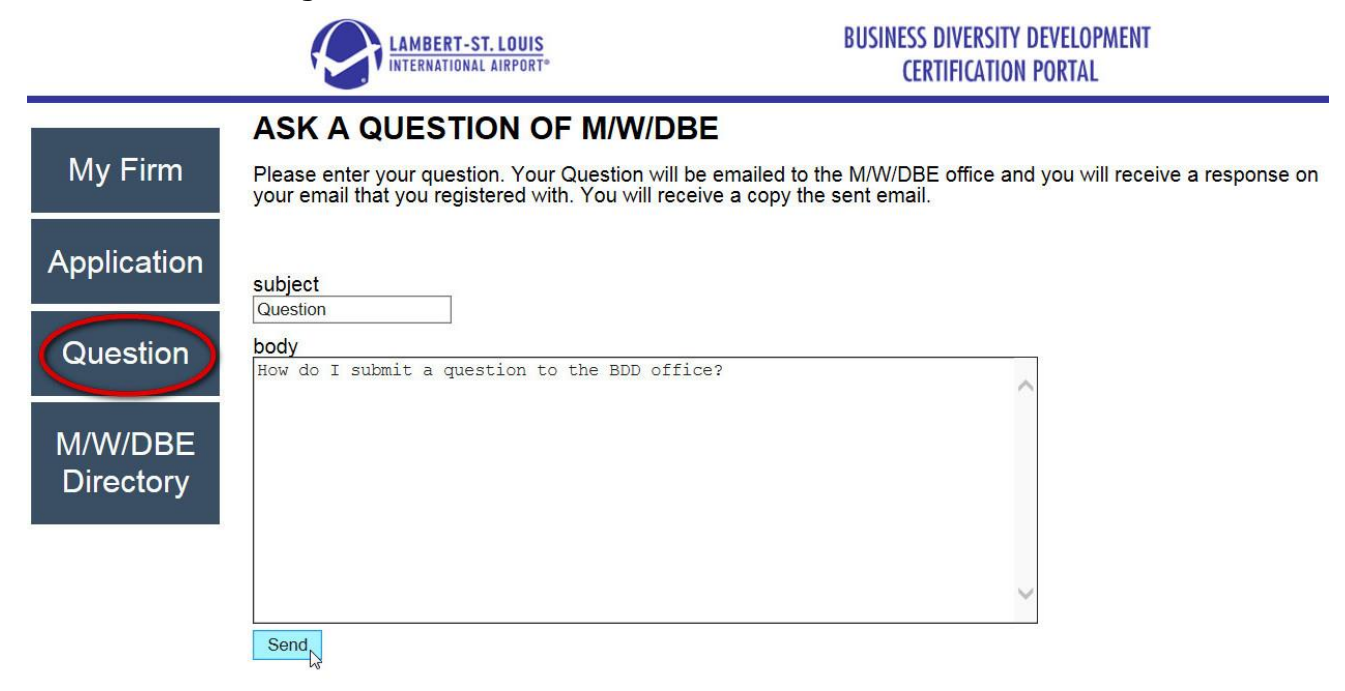

<span id="page-31-0"></span>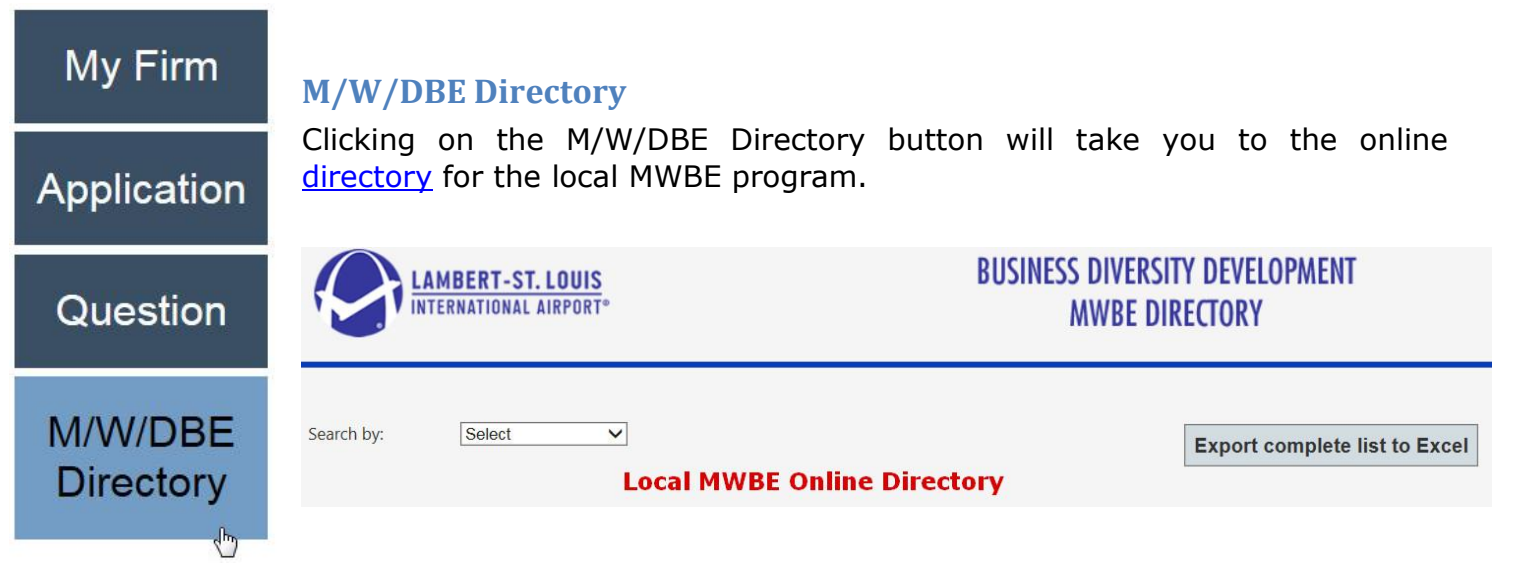

You can access the federal DBE/ACDBE directory at [http://tinyurl.com/mrcc-directory.](http://tinyurl.com/mrcc-directory)

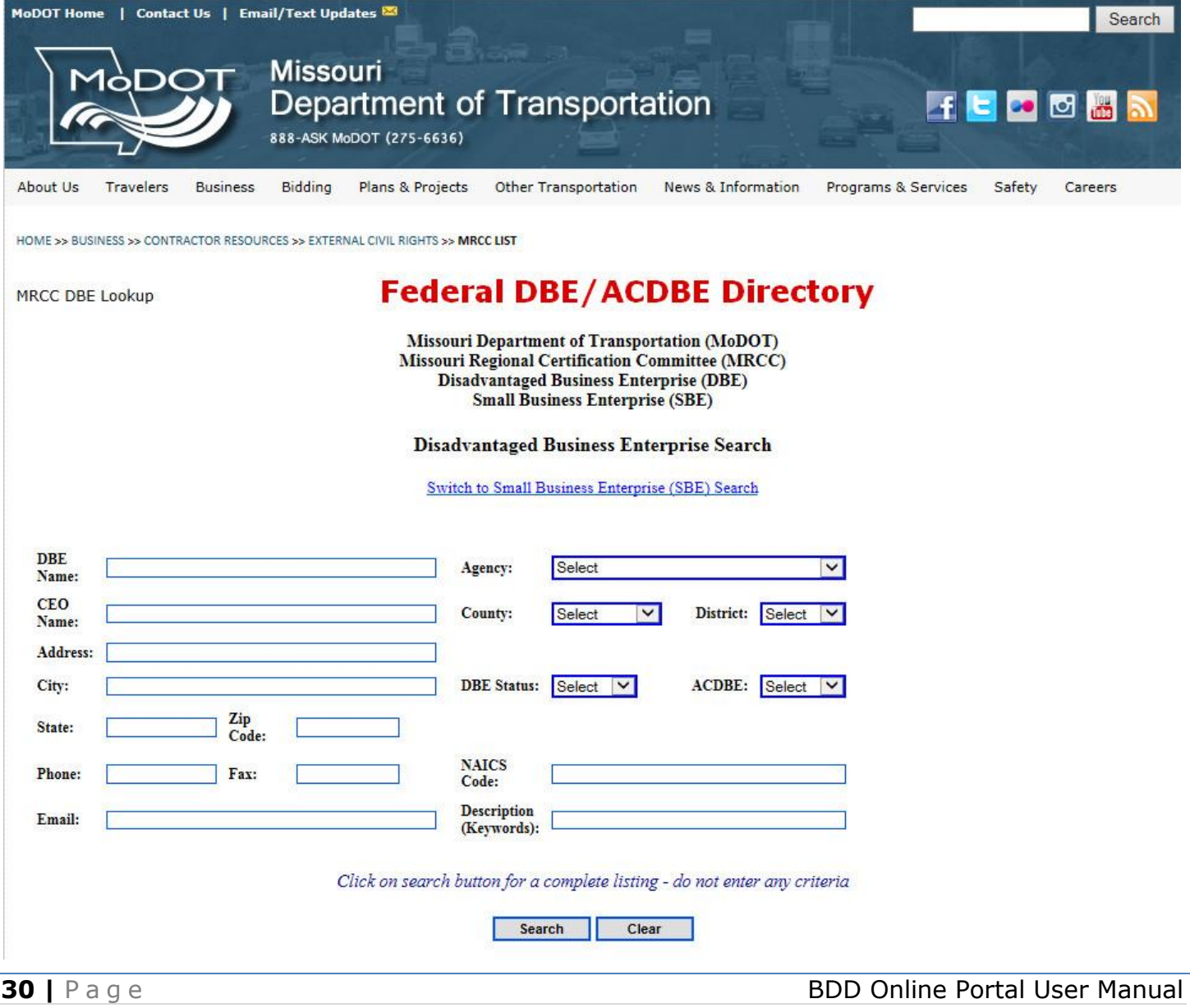

## <span id="page-32-0"></span>**Annual Updates**

Annually, certified firms are required to submit a signed, notarized no-change affidavit for each program [\(MWBE,](http://www.flystl.com/Portals/0/BDD/CertDocs/Annual-No-Change-Affidavit-MBE-WBE.pdf) [DBE/ACDBE\)](http://www.flystl.com/Portals/0/BDD/CertDocs/NoChangeAffidavit.pdf) they are certified in; along with their most recently filed federal tax return(s) for the business and any affiliates. You can find the date your affidavit is due on the [Important Dates](#page-26-0) page.

To submit these documents through the online portal, you will [upload](#page-26-2) the required documents and then contact the BDD office at [dbeprogramoffice@flystl.com](mailto:dbeprogramoffice@flystl.com) to let us know the documents have been submitted. NOTE: Annual no-change affidavits should be categorized as All Other Correspondence. Tax returns are categorized as Business Tax Returns. See [above](#page-28-0) for more information.

## <span id="page-32-1"></span>**Reporting Changes to Firm**

When a firm has any changes in the ownership, control, physical address, mailing address, email address, telephone number or fax number of your firm, you may submit the information regarding changes through the online portal. This should include an explanation of the change(s) and any supporting documentation. For changes in contact information only, please submit the [Contact Information Update Form.](http://www.flystl.com/Portals/0/BDD/CertDocs/Contact-Info-Update.pdf)

To submit these documents through the online portal, you will [upload](#page-26-2) the required documents and then contact the BDD office at *dbeprogramoffice@flystl.com* to let us know the documents have been submitted. NOTE: Annual no-change affidavits should be categorized as All Other Correspondence. Tax returns are categorized as Business Tax Returns. See [above](#page-28-0) for more information.

## <span id="page-32-2"></span>**Requesting Additional NAICS Codes**

Certified firms may also request additional NAICS codes through the online portal. To do so, you will need to complete the [Request for Certification in Additional Area\(s\) of Expertise](http://www.flystl.com/Portals/0/BDD/CertDocs/NAICSRequest_MWBE.pdf) for the local MWBE program and/or the [Request for Certification in Additional NAICS Code\(s\)](http://www.flystl.com/Portals/0/BDD/CertDocs/NAICSRequest_DBE.pdf) for the federal DBE/ACDBE program. Each form must be signed and notarized. In addition, you must submit supporting documentation as indicated on the form(s).

To submit these documents through the online portal, you will [upload](#page-26-2) the required documents and then contact the BDD office at *dbeprogramoffice@flystl.com* to let us know the documents have been submitted. Requests for additional NAICS codes should be categorized as Application.

## <span id="page-32-3"></span>**Contact Us**

If you have additional questions regarding the online portal, please contact the Business Diversity Development office at [dbeprogramoffice@flystl.com](mailto:dbeprogramoffice@flystl.com) or by phone at 314.426.8111.

## **Attachment A**

## **Preparation Questionnaire**

<span id="page-33-0"></span>Are you applying for the Federal DBE program, the City of St. Louis M/WBE program, or both?

Legal Name of Firm Federal Tax ID Type of Business Structure Number of Employees Firm Established Date (Month-Day-Year) Website Phone Number Fax Number Describe the primary activities of your firm. Primary Contact First Name Last Name Title Contact Phone Number Email Firm Address Type (Street or Mailing or both) Address Line One Address Line Two City County **State** Zip Owner (complete for each owner) Owner's First Name Owner's Last Name Owner's Title Home Phone Number Email Address Gender Percentage Owned Ethnic Group Membership NAICS Code(s) [www.census.gov/naics](file:///C:/Users/cebagwell/AppData/Roaming/Microsoft/Word/www.census.gov/naics)

Attachment A BDD Online Portal User Manual

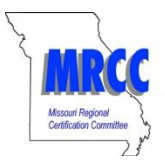

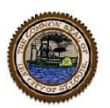

## <span id="page-34-0"></span>**Certification Overview**

Disadvantage Business Enterprise (DBE) / Airport Concessions Disadvantaged Business Enterprise (ACDBE) Minority Business Enterprise (MBE)/ Women Business Enterprise (WBE)

*Certification Criteria:* 

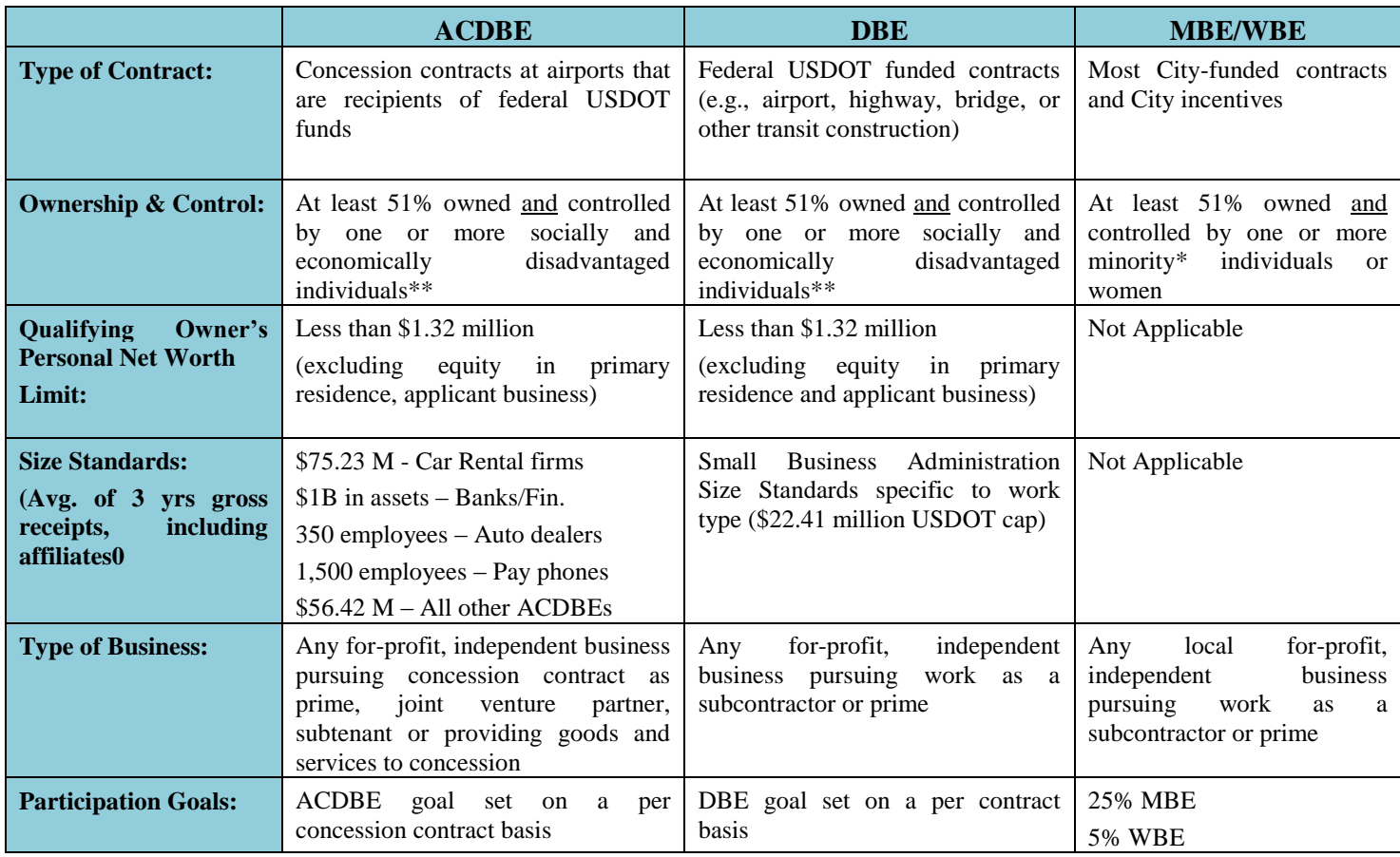

\*Black Americans, Hispanic Americans, Native Americans, Asian-Pacific Americans, or Subcontinent Asian Americans;

\*\*Members of the minority groups listed above and women are presumed to be disadvantaged. Any other individual may be determined to be socially and economically disadvantaged on a case-by-case basis.

#### *Certification Workshops:*

The Missouri Regional Certification Committee offers bi-monthly certification workshops. The purpose of this workshop is to provide potential applicant firms with information pertaining to the various programs, including the certification processes. No fee is required. Visit News and Events on [www.flystl.com/BusinessDiversity](http://www.flystl.com/BusinessDiversity) for the workshop schedule and registration.

## *Benefits of MBE/WBE/DBE/ACDBE Certification:*

- 1. Certification can raise a firm's profile in competing against non-certified subcontractors and contractors.
- 2. Certification provides marketing exposure to prime contractors and government agencies through the City of St. Louis' online Directory of Certified Businesses [\(http://directory.mwdbe.org/](http://directory.mwdbe.org/)) and the Missouri Regional Certification Committee's statewide DBE database [\(www.modot.org/.../contractor\\_resources/External\\_Civil\\_Rights/mrcc.htm](http://www.modot.org/.../contractor_resources/External_Civil_Rights/mrcc.htm) ). The DBE and ACDBE certifications are honored by agencies with DBE and ACDBE programs throughout Missouri *(City of St. Louis, City of Kansas City, METRO, Missouri Department of Transportation, Kansas City Area Transportation Authority, Mid America Regional Council and East-West Gateway Council of Governments)*.
- 3. Certified firms are provided with training seminars to promote the growth & development and assist in firms' potential for successful participation on City contracts.

## <span id="page-35-0"></span>**Attachment B**

#### *Roster of Missouri (MRCC)UCP DBE Certifying Agencies:*

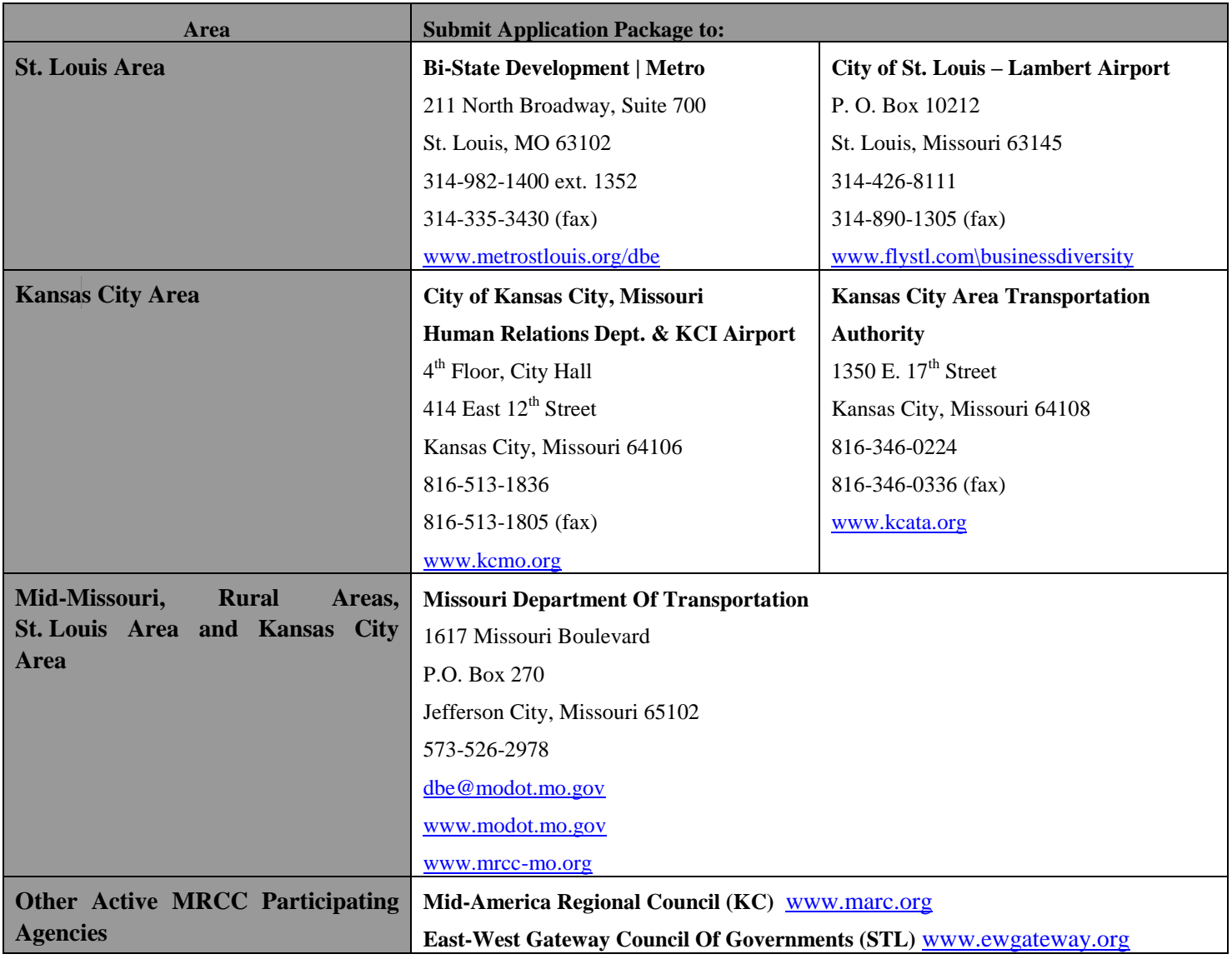

#### *Frequently Asked Questions:*

#### **1. If I apply for certification today, how long would it take for you to process my application package?**

**Answer:** The standard for completing the DBE certification process is 90 days from the time a complete application package and all required submittals is received by the Business Diversity Development (BDD) office. The standard for completing the MBE/WBE certification process is 60 days. The clock does not start until all required documentation has been satisfactorily submitted.

#### **2. My firm is certified by another agency. Do I need to go through the certification process again?**

**Answer:** The City of St. Louis recognizes DBE certification from any agency in the Missouri Regional Certification Committee (MRCC) to satisfy only DBE participation goals. Any firm that wants MBE and/or WBE certification recognized by the City of St. Louis must apply to and go through the certification process with the City of St. Louis – Lambert Airport BDD office.

#### **3. What is the cost to apply for certification?**

Answer: Free. There is no application fee to apply for certification.

*For more information or to complete the On-Line Certification Application*, visit [www.flystl.com/businessdiversity.](file:///C:/Users/cebagwell/AppData/Roaming/Microsoft/Word/www.flystl.com/businessdiversity) You can also contact the **Business Diversity Development office at [dbeprogramoffice@flystl.com](mailto:dbeprogramoffice@flystl.com) or 314-426-8111. Mailing address is P.O. Box 10212, St. Louis, MO 63145.**